## 8. All Menu Commands

## All Menu Commands

Pierre\_Admin 2016/11/17 16:16

### 1. File Menu

## File Menu

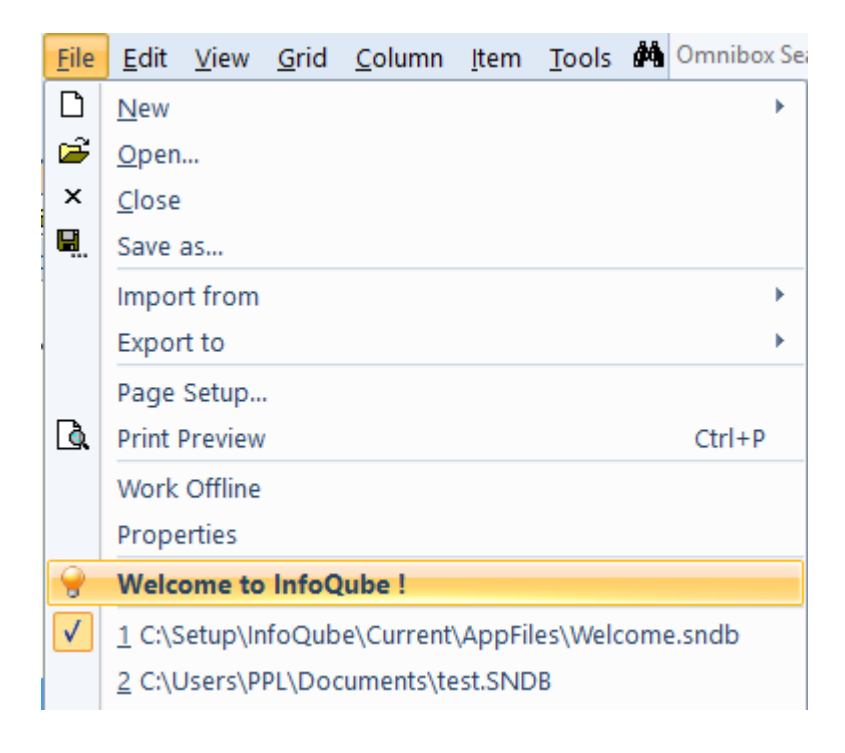

- New: Pop-up menu to creates a new IQBase from a template. Menu list all templates files, such as:
	-
	- $\circ$  New IQBase (with sample data)
	- $\circ$  Looks up in the current folder and in the AppFiles folder
- Open: Shows the File Open dialog. If a file is currently loaded, the selected file will open in a new InfoQube window
- $\bullet$  Close
- Save as...: Save the current IQBase under a different name  $\bullet$ Save as...: Save the current IQBase under a different name
- Import from:
- Text and Image File(s). Supports plain text, markdown, RTF, HTML, PDF and images. Option to
- o Non-hierarchical data: Details: Delimited Text files (Excel, Access, Outlook, etc.)
- o Hierarchical data: Details: Tree-based / Outliner files Import
- Hierarchical data: Details: Tree-based and Contract Contract (Contract Contract Contract Contract Contract Contract Contract Contract Contract Contract Contract Contract Contract Contract Contract Contract Contract Contrac Ecco Pro file: Ecco Pro must be installed to [successfully](https://infoqubeim.com/925) import items. Details: Ecco Pro <u>Import</u><br>© Evernote export file: See <u>Evernote Import</u>
- Eventual exportant file: <u>See Eventual pool</u>
- - Export to<br>O Text File(s): Select 1 or more items. Support export to a single file or one file per item. Plain → text or Rich text. Details here
		- o Microsoft Excel: Export all items that meet the grid filter criteria to an Excel file. Same list as when the display mode is flat list Grid  $>$  Display mode  $>$  Source Items (Flat List)
		- o Items in XML Format: Not yet implemented. Copy items in a grid in XML format and paste Items in American Items in  $\mathcal{L}_i$  yet implemented. Copy items in a grid in XML format and pastellite<br>into Notepad into Notepad
- 
- Page Setup...: Shows the standard Windows Print Setup dialog<br>● Print Preview: Shows a dialog of print types and options, specific to each view (Grids, Gantt, Calendar, Surface, etc)  $\sum_{i=1}^{n}$
- Work Comparison of the Internet related features (EmailToiq, Google Connect, Web pages in HTML) pane)<br>• Properties: Lists the number of items, fields, values, etc
- Properties: Lists the number of items, fields, values, etc
- Welcome to InfoQube: System provided file with sample data and the full online manual. Now with "See Also" links to related subjects
- $\bullet$ 
	- Recent file list:<br>© Shows the list of recent files, with the current one checked
		- $\circ$  If a file is not available (USB or network drive, different PC, etc), the file entry will be shown If a file is not available (USB or network drive, different PC, etc), the file entry will be shown disabled
		- disabled<br>• The maximum number of entries is set in Tools > Options > General<br>• The maximum number of entries is set in Tools > Options > General
		- $\circ$  Selecting a file entry will switch to that file if it is already opened
		- $\circ$  Right-click > Remove to remove entries from this list Right-click > Remove to remove entries from this list
- $\bullet$

## <u>Pierre<sub>a</sub> minis 2017</u>

## 2. Edit Menu

## Edit Menu

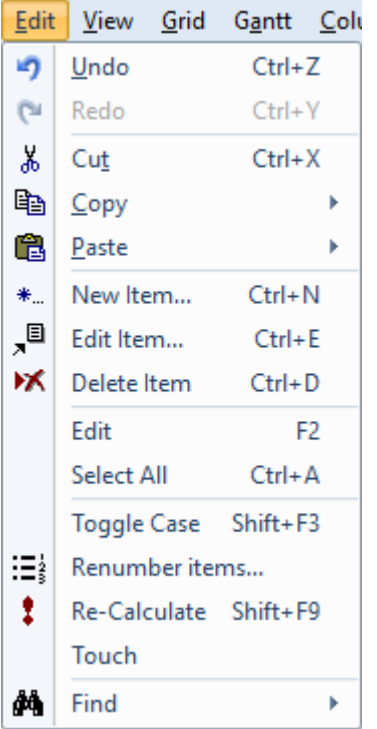

- Undo<br>• Redo
- 
- 
- Cut<br>• Copy: Split button with the following sub-commands
	- $\circ$  Copy as HTML Outline: Copies the selected item and all its sub-items + Doc pane content as a Heading styles-based compound document. Details here: 2. Export Outlines (Printas a Heading [styles-based](https://infoqubeim.com/4335) compound document. Details here: 2. Export Outlines (Print-Printer), <u>2. Export Outlines</u><br><u>ready</u>) <u>ready)</u><br>• Copy as Hyperlink: Copies the current item in the form of a hyperlink. Paste elsewhere to
	- link back to this item
	- o Copy Item IDs: Puts the list of selected items in the clipboard (plain text, comma separated). Useful for filtering and linking
	- $\circ$  Copy Item URIs: Puts the list of selected items in the clipboard as a URI link. (IQ:// protocol). See InfoQube Program Install and Set-up and Hyperlinks on setting up and using URI See <u>Indiana Broadcaster Program Install and Hyperline Institute</u> understanding up and using URI<br>universal links universal links<br>• Copy Special...: Shows a dialog of copy options
	- Copy Special...: Shows a dialog of copy options
- Paste: Split button with the following sub-commands:  $\bullet$ 
	-
	- o Paste Special...: Shows the list of clipboard formats to paste Paste Special...: [Shows](https://infoqubeim.com/464) the list of clipboard formats to paste
- 
- New Item...: Details: <u>2. New Item dialog</u><br>● Edit Item...: Opens the Item Editor. See <u>5. Item Editor</u> Edit Item...: Opens the Item Editor. See 5. Item Editor
- $\bullet$ Delete Item: Removes the selected items from the IQBase. Warning, cannot be undone !
- Edit (F2) and Popular Editor (Shift-F2): Details: <u>2002 populations:</u><br>Select All
- 
- 
- Toggle Case<br>● Renumber items... Shows a dialog to renumber cell values:

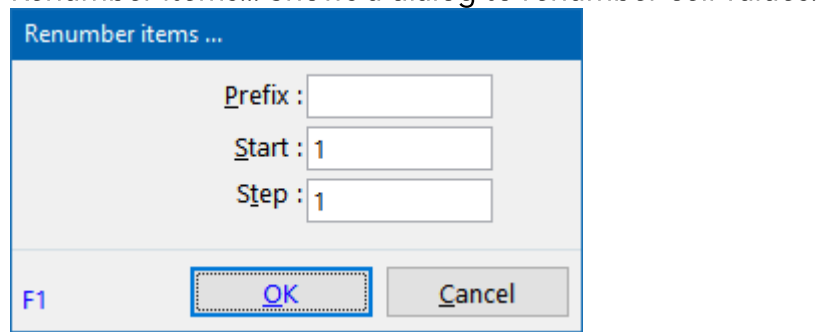

The cell content will be replaced with the numbering, so do not do this command on the Item<br>column ! Use Edit > Undo to cancel operation column ! Use Edit of Cancel operation

- 
- Re-Calculate: If the field has a row equation, it will recalculate Touch: Simulates modifying a field value and so it will execute field auto-assignments if any are

defined<br>If the field-value is empty (or unchecked), will trigger the Erase event (E:), else the Modify event (M:) will be triggered. Supports multiple items selected. The same can be done in the Properties (M) will be triggered. Supports multiple items selected. The same can be done in the Properties pane

- $\bullet$ Search: Opens the Live-Search tab. Details: 1. Live-Search. <u>1. Live-Search.</u> Split button with the following sub-<br>Commands: commands:<br>O Advanced Search: Opens a floating pane to search: Details: 3. Advanced Search Pane
	-
	- $\circ$  Search and Replace: Not yet implemented
	- o The Omnibox can also be used to search. Details: 1. Omnibox The Omnibox can also be used to search. Details: 1. Omnibox

## Pierre\_Admin 2017/05/31 11:44

### 3. View Menu

## View Menu

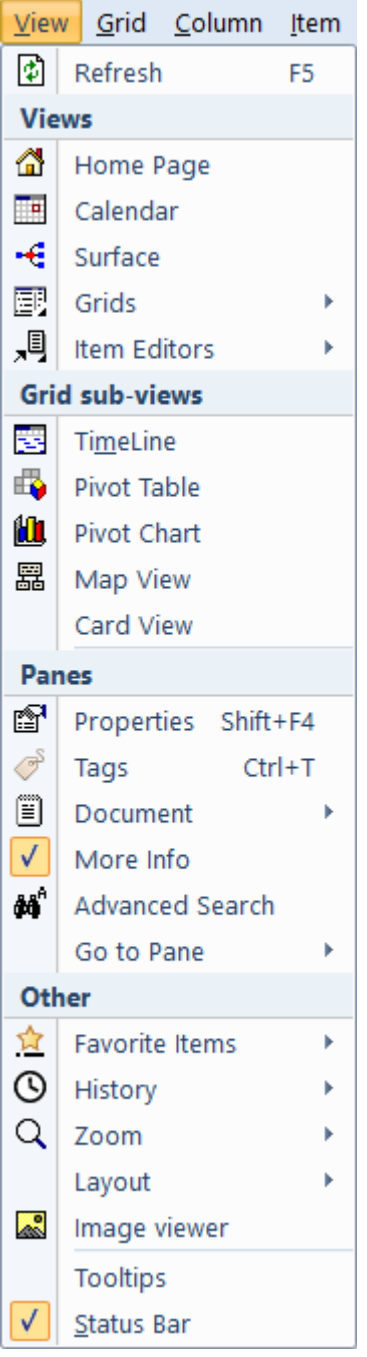

• Refresh: Most views refresh automatically. Some don't (by-design). A Refresh ensures that the view shows the most updated information view shows the most updated information

Views: InfoQueen between the visual and graduated using a set of different UIS, each with a different UIS dippermated<br>In These are:  $\frac{1}{\sqrt{2}}$ 

- **Home Page**: A cu[stomizable](https://infoqubeim.com/1215) dashboard. [Details:](https://infoqubeim.com/3883) <u>8. Home Pages</u><br>**Calendar**: Details: <u>2. IQ Calendar</u>
- 
- Calendar: Details: <u>2. IQ Calendar</u><br>• Surface: 2-D view of items. Details: <u>3. IQ Surface</u>
- **Surface**: 2-D view of items. Details: <u>3. IQ Surface</u><br>**Grids**: Displays Grid related commands. Sub-meı **Grids**: Displays Grid related commands. Sub-menu can be detached and docked to anywhere<br>o New Grid...: Show the Create Grid dialog
	-
	- o New Grid...: Show the Create Grid [dialog](https://infoqubeim.com/269)<br>○ Manage Grids...: Details: <u>6. Manage Grids Dialog</u>
	- o Recent Grid: Dropdown menu divided into 2 sections: Loaded grids and other grids, each sorted by last access sorted by last access
- List of Grids: Displays the list of grids that have Show checked (Manage Grids dialog)<br>○ Both grid lists have a context menu. Right-click to show these commands:
- 

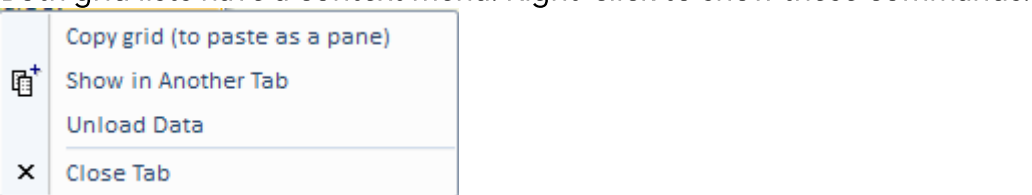

Unload the data is particularly useful for grids shown in panes and "dashboard" type grids **Card Views**: Lists is divided in 3 sections:

- - $\circ$  Card views currently shown in tabs and panes (bold = loaded)
	- o Other Card views that contain cards (i.e. items)
	- $\circ$  All other Card views (e.g. those that are currently empty)
- All other Card views (e.g. those that are currently empty) Item Editors: Displays list of Item Editors commands:
	-
	- o Edit Selected Item<br>○ Floating Editors: Toggle between floating (i.e. "always on top") windows or regular windows. Regular windows are shown on the Windows taskbar
	- o List of recently edited items. Currently loaded items are shown on top of the list and in bold List of recently edited items. Currently loaded items are shown on top of the list and items are shown<br>text

**Grid sub-views:** Specialized views of a grid. There are 4 sub-views: Specialized views of a grid. There are 4 sub-views:

- 
- **TimeLine**: Similar to the Gantt chart, but more [compact](https://infoqubeim.com/3969)<br><mark>Pivot Table and Pivot Chart</mark>: Details: <u>Pivot Tables and C</u> **Pivot Table and Pivot Chart**[:](https://infoqubeim.com/2296) Details: <u>Pivot Tables and Charts</u><br>**Map View**: Details: <u>Map View</u>
- 
- **Map View**: Details: <u>Map View</u><br>**Card View**: Experimental view **Card View**: Experimental view, where each item is shown as an index card, with the item text as<br>subject and Doc pane content as card content subject and Doc pane content as card content

#### Panes:

- Properties: [Details:](https://infoqubeim.com/4355) <u>6. Properties Pane</u><br>• Tags: Details: <u>7. Tags Pane</u>
- 
- **Tags**: Details: <u>7. Tags Pane</u><br>**Document**: Split button. N **Document**: Split button. Moves focus to the Doc pane (opens it if it isn't open). Details: <u>4.</u><br><u>Document Pane</u>
	- Document Pane<br>
	o New Document Pane: Opens a new document window
		- o Close all Doc Panes
- More Info: Details: 5. More Info Pane
- **More Info**: Details: <u>5. More Info [Pane](https://infoqubeim.com/862)</u><br>**Advanced Search**: Details: <u>3. Advanc</u> **Advanced Search**: Details: <u>3. Advanced Search Pane</u><br><mark>Go to Pane</mark>:
- 
- Go to Pane:<br>• Grid <---> Document pane: Toggles focus between grid and the Document pane
	- o Grid <---> Properties pane: Toggles focus between grid and the Properties pane
	- Grid: Moves focus to the grid ---> Grid: Moves focus to the grid

#### Other:

- **Favorite Items: Details: Favorite Items**
- History: Navigation history<br>• Back
	-
- 
- ० Forward<br>० Auto-log History: When checked, similar to how a browser records history. If unchecked, user manually sets the history points
- $\circ$  Item-View in History: When auto-log is off, adds / removes items in the history list
- $\circ$  Loop History (enabled when auto-log is off)
- o Delete History
- o List of History items. Right-click to show:
	- Pin item in History: Pinned items are not deleted when Delete History is performed
	- **Pinned item from History in Algebra e**
- Zoom: In / Out / Reset. Exact action is specific to each view<br>Layout:
- - **Layout**:<br>• Workspace Tabs: Change the position of workspace tabs from Top > Top (Fit All) > Right > Bottom > Bottom (Fit All) > Left. Details: Working with Grids and Tabs

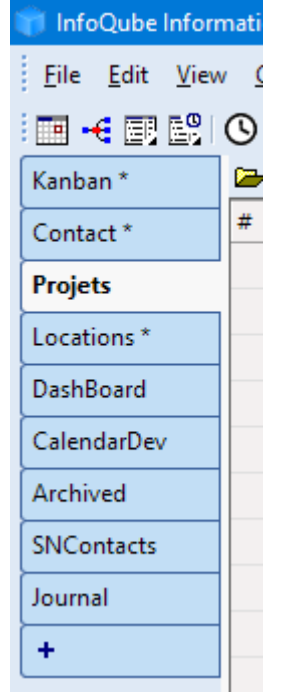

- Maximize Workspace: Maximizes the Tabbed workspace by hiding all panes.<br>○ Floating Pane: When in a pane, toggles between docked and floating
- 
- $\circ$  Load...: Load a previously saved pane layout (\*. Dock.dat)
- <sup>o</sup> Save...: Save pane layout. (\*.Dock.dat). Saves the current layout of panes (Properties, HTML, grid, notification, etc).
- o Reload Last Tab Layout: If the file is opened without auto-loading tabs, or if tabs are closed, this restores the last saved layout
- **Image viewer:** A built-in image viewer, which rotates to show constant size (portrait vs landscape). Double-click on the image to lock the viewer on a picture. Multiple viewers can be landscape). Double-click on the image to lock the viewer on a picture. Multiple viewers can be opened.
- **Tooltips**: Toggles the display of tooltips in grids and the Properties pane. If turned off, hold Ctrl to show tooltips. Command button tooltips are always shown
- Status Bar: Toggles the display of the status bar, the bottom line of the main program. Details: <u>9.</u><br>Status Bar status Bar

<u>Pierre<sub>a</sub> minim 2</u>017/05/31 12:03<br>2017

## 4. Grid Menu

## Grid Menu

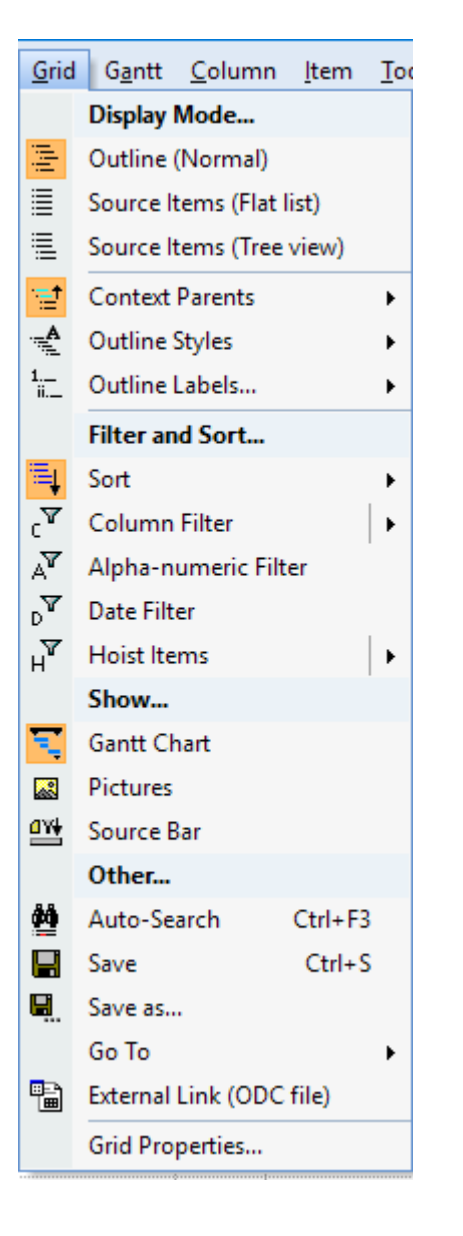

- $\bullet$
- Display Mode...: See <u>1. Grid Display Modes</u><br>• Context Parents: Select the number of context parent levels to display
- Outline Styles: See 3. Outline Styles
	- o Manage Styles...
	- o Override Item Settings
	- List of defined Outline s List of defined Outline styles
- Sort: Sort set[tings.](https://infoqubeim.com/854) See <u>5. Sorting and Grouping Items</u><br>Filtering: See <u>2. Filtering</u>
- - o Column Filter
	- o Alpha-numeric Filter
	- o Date F[ilter](https://infoqubeim.com/1253)
	- o Hoist Items. See Hoist Filter Hoist Items. See Hoist Filter
- 
- Gantt Chart: Show / Hide the Gantt portion of the grid. See <u>5. Gantt Menu</u><br>● Pictures: Toggles the display of images in the grid. When turned off, the image file name is shown. To view the image, use the Image Viewer. See: **8. Image Viewer**
- Source Bar: Show / hide the grid source bar. Details: Grid Source EditBox
- Done Checkbox: Show / hides a checkbox on the tree column. Check to set the item as done Done Checkbox: Show / hides a checkbox on the tree [column.](https://infoqubeim.com/260) Check to set the item as done
- 
- Auto-Search: Toggles Auto-Search mode. See: <u>2. Grid Auto-Search</u><br>● Save: Saves the current grid configuration. Optional as closing the grid automatically saves it. Sometimes useful, such as updating the Shown In column of Live-Search
- Save as...: Save a copy of the grid under a different name. Having 2 nearly identical grids is useful to have 2 views with different column sets or different sorting / grouping / filtering
- $\bullet$  Go To: Navigates in the grid:
	- o First item
	- o Previous page
	- o Previous item
	- o Next item
	- o Next page
	- o Last item
	- o New item: Adds an item after the current item. Same as pressing Enter
- External Link (ODC file): See 7. Live Links to IQ Grids from Word and Excel  $\sum_{i=1}^n$
- Grid [Properties...:](https://infoqubeim.com/269) Opens the Manage Grids dialog, showing the current grid properties. Details: <u>6.</u><br><u>Manage Grids Dialog</u> Manage Grids Dialog

Pierre\_Admin 2017/05/31 22:35

### 5. Gantt Menu

## Gantt Menu

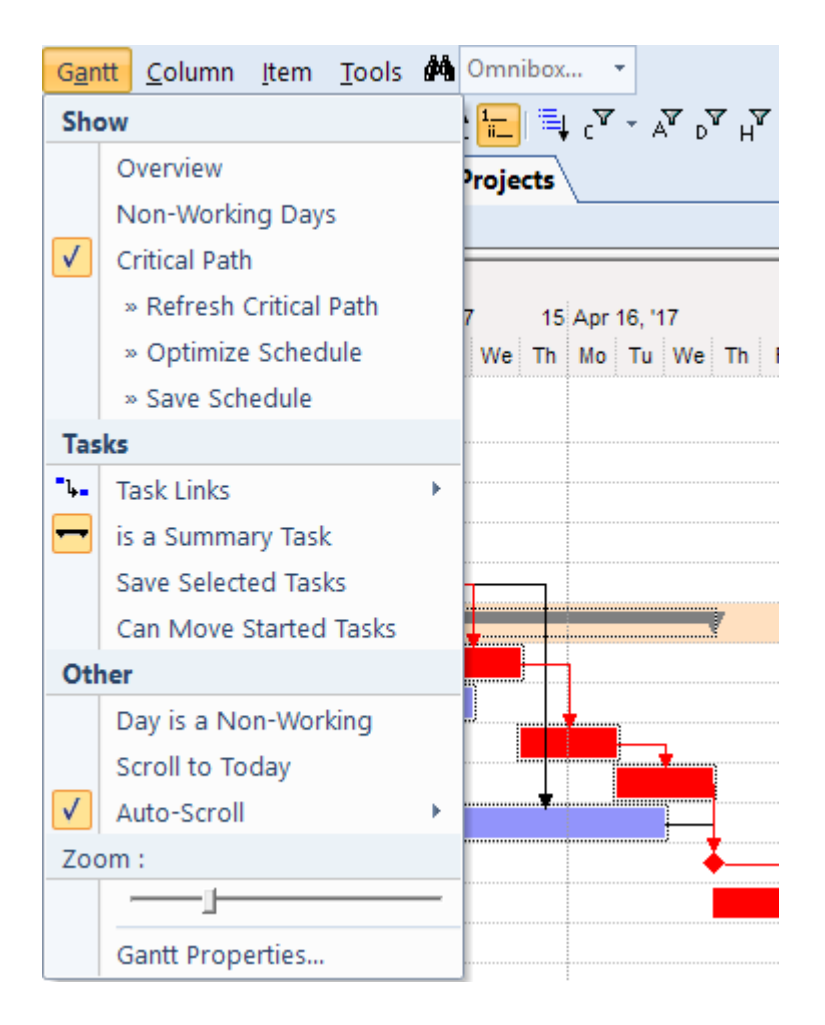

- Overview: Show / hide the Overview. The Overview is a re-sizable summary area on top of the
- $\bullet$  Histogram: Show / hide the Histogram. The Histogram is a pane below the Gantt. Provides resource usage type information, in bar graph form
- Non-Working Days: Toggles the display of days marked as non-working. Non-working days are Non-Working Days: Toggles the display of days marked as non-working. Non-working days are
- shown in grey<br>Critical Path: After defining task dependencies, this command will highlight (in red) the tasks which determine the project completion. To finish earlier, focus on those tasks
	- $\circ$  Refresh Critical Path: After making changes, it will update the display to show the new Refresh Critical Path: After making changes, it will update the display to show the new
	- critical path<br>• Optimize Schedule: Compress the tasks (within the constraints of task links and delays) to find the earliest completion Also, if Can Move Started Tasks is not checked, tasks that have a non-zero % complete will Also, if Can Move Started Tasks is not checked, tasks that have a non-zero will complete will
	- not be moved<br>Save Schedule: The Optimize Schedule doesn't actually change the task dates. Use this  $\circ$ command to save the optimized schedule as the current baseline, or turn off the Critical Path to return to the current baseline
- - Task Links: Used to define constraints between tasks (FS, SS, SF, FF) and lag between task  $\mathcal{S}_s$  such an and lag between tasks

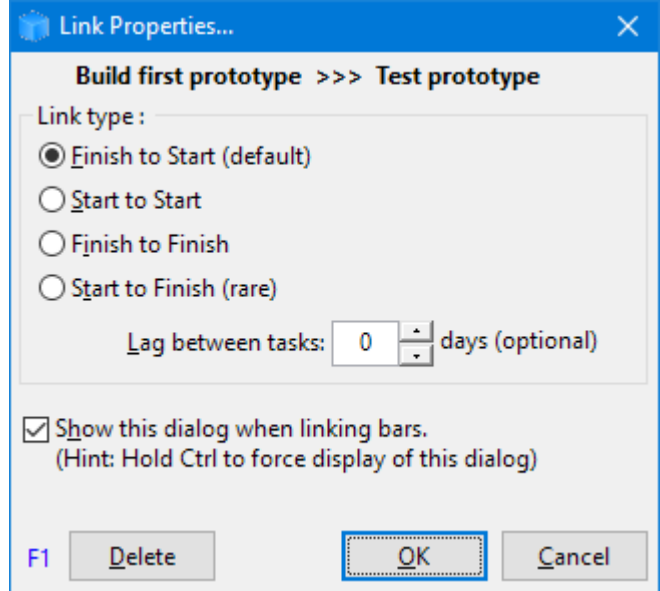

- 
- o Link Type: None: Links are visual only. Tasks dependencies are off<br>○ Link Type: Use Task Dependencies: Links properties (FS, FF, etc) are enforced
- o Link Type: Locked Relationship: All linked bars move as a block. Useful to move a whole Link Type: Locked Relationship: All linked bars move as a block. Useful to move a whole projection<br>C
- Is a Summary Task: Toggles the state. A summary task start / end dates is set from the earliest
- Save Selected Tasks: Saves the start / end dates of the selected tasks. This is generally automatic, Save Selected Tasks: Saves the start / end dates of the selected tasks. This is generally automatic,
- except<br>Can Move Started Tasks: If checked, prevents moving tasks that % Complete is not zero Can Move Started Tasks: If checked, prevents moving tasks that % Complete is not zero
- Day is Non-working: When selecting a day (day header), toggles the Non-Working state. When task span non-working days, the end date is adjusted to maintain the same number of working
- days<br>• Scroll to Today: Moves the Gantt to center on today
- Auto-Scroll: Select from No Scroll, Scroll to view the bar start or end Auto-Scroll: Select from No Scroll, Scroll to view the bar start or end
- Zoom: Move slider to change the Gantt scale
- Gantt Properties: Opens the Manage Grids dialog, showing the current Gantt properties

and Gantt button are customizable.

<u>Pierre<sub>a</sub> admin</u> 2017/09/16 20:27<br>2017

### 6. Column Menu

6. Column Menu

## Column Menu

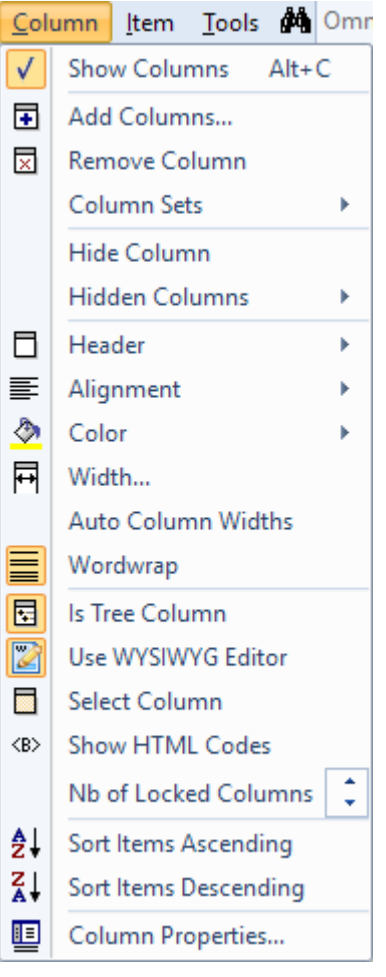

[Details](https://infoqubeim.com/drupal5/index.php/pierre) here: Grid Columns and Column Sets

<u>Pierre<sub>a</sub> admin</u> 2017/07/22 21:49<br>2017

## 7. Calendar Menu

## Calendar Menu

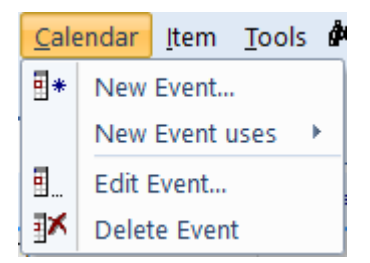

- 
- New Event uses: Shows a list of date fields New Events will use the field of date fields. New events will use the field is date field. Default field is
- Appointments<br>• Edit Event...: Shows the Event dialog
- Delete Event: Shows a dialog of delete options (event, event and date-value, item) Delete Event: Shows a dialog of delete options (event, event and date-value, item)

All details on how to use the Calendar: 2. IQ Calendar

# Pierre\_Admin 2017/01/03 14:05<br>• 13 views

#### 8. Surface Menu

## Surface Menu

Main documentation page: 3. IQ Surface

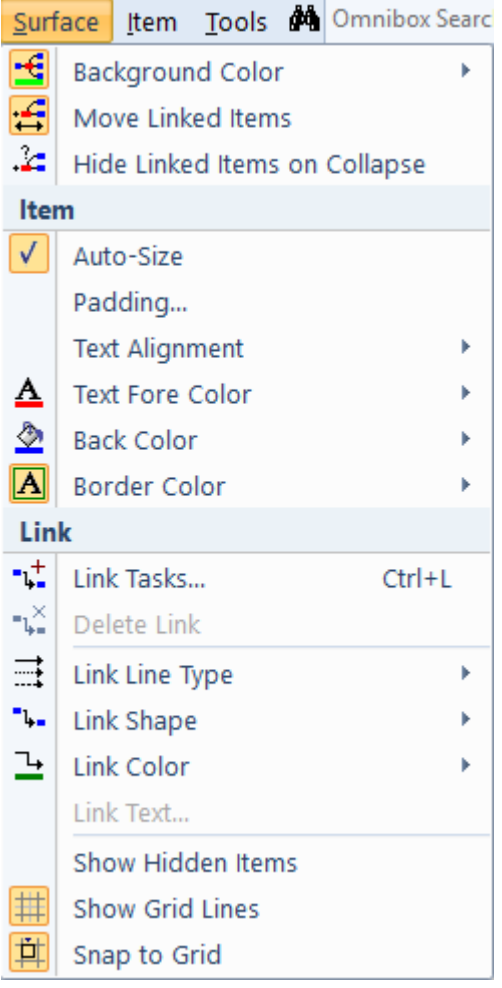

- 
- **Background Color**: Surface background color<br>• Move Linked Items: If checked, linked items move as a group
- **Move Linked Items**: If checked, linked items move as a group<br>**Hide Linked Items on Collapse**: Sub-items always hide when **Hide Linked Items on Collapse**: Sub-items always hide when collapsing items. This controls if<br>linked items also collapse linked items also collapse

#### Item

- 
- **Auto-Size**: If unchecked, item can be resized<br>**Padding**: When Auto-Size is On, sets the pad **Padding**: When Auto-Size is On, sets the padding around the text<br>**Text Alignment**: Select from a list
- 
- **Text Alignment**: Select from a list<br>**Text Fore Color**: Uses the ItemFor
- **Text Fore Color**: Uses the ItemForeColor field<br>**Back Color**: Uses the ItemColor field
- **Back Color**: Uses the ItemColor field<br>**Border Color**: Item box border color. **Border Color**: Item box border color. Internal to the Surface (not available as field)<br>

#### Link

- Link Tasks...: Select 2 or more items to link them. If only one is selected, a dialog will list of possible items to link to
- possibilite i de link to link to link to link to link the link to link the link to link the link to link the link to link the link of the link of the link of the link of the link of the link of the link of the link of the
- 
- **Link Line Type**: Select from a list<br>**Link Shape**: Select from a list **Link Shape**: Select from a list<br>**Link Color**
- Link Color
- **· Link Text:** Extra label that can be shown on link
- Show Hidden Items: When deleting items, you can choose to not delete but simply hide from the Surface. This command shows hidden items The difference between removing an item and hiding is that hidden items retain their Surface specific properties (size, border color, link type, etc) specific properties (size, border color, link type, etc)

# <u>Pierre<sub>a</sub> admin</u> 2019, 1979, 1982.<br>Pierre

## 9. Item Menu

## Item Menu

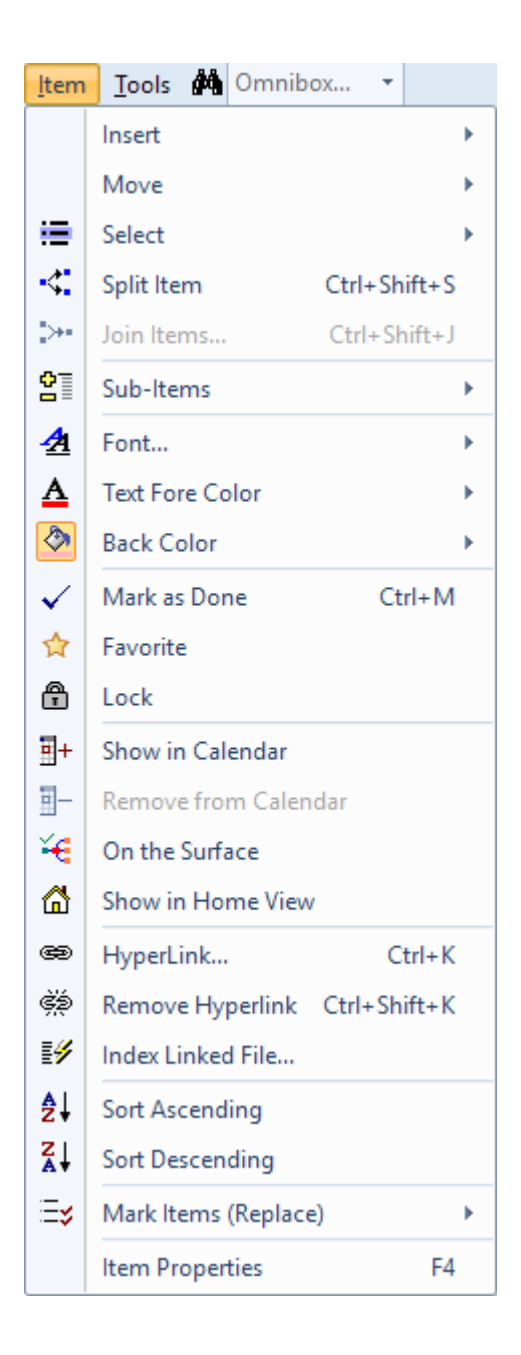

- - Insert:<br>o New Item: Inserts an item at the same indentation level as the current item
		- o New Sibling: Same as New Item, except when the item has more than one parent. New Sibling will have the same parents as the current item
		- o New Sub-item
		- o Current Date
		- Current Date and Time (using the Windows regional setting)
		- o Long Date Format: Toggles the format of the above 2 commands, between short and long Long Date Format: Toggles the format of the above 2 commands, between short and long
		- date formats<br>
		o Insert Tab: Only visible when editing
- Move: Moves items up / down and left / right. (Alt + arrow). Up / down does not change the  $\bullet$ indentation level. To move an item to another parent, either move it left or use drag-drop
- Select Item: Split button to select the current item. Sub-commands to:
	- o Unselect all
	- o Invert Selection
- o Select Sub-Items: Selects the immediate sub-items. Hold Ctrl to keep current selection. On the Surface, Hold shift to also select linked items (i.e. detached items)
- Split Item, Join Items: See Item Join and Split Split Item, John Items: See <u>Item John Item, John</u>
- 
- Sub-Items:<br>o Collapse (Ctrl + Left arrow)
	- o Collapse Parent
	- $\circ$  Expand (Ctrl + Right arrow)
	- $\circ$  Show Main Sub-Items: Sub-Items whose main parent is not this item will not be shown. Useful in multi-parent scenarios. Shortcut: Shift  $+$  Click on the expand button  $(+)$
	- o Show All Sub-Items: Filters may filter out some sub-items. This command shows all subitems (i.e. same list as shown in the Properties pane). Shortcut: Ctrl  $+$  Click on the expand  $\frac{1}{2}$ items (i.e. same list as shown in the Properties pane). Shown in the expanding  $\frac{1}{2}$  and  $\frac{1}{2}$
	- button (+)<br>○ Show Levels...: Shows a dockable pane to expand / collapse items:

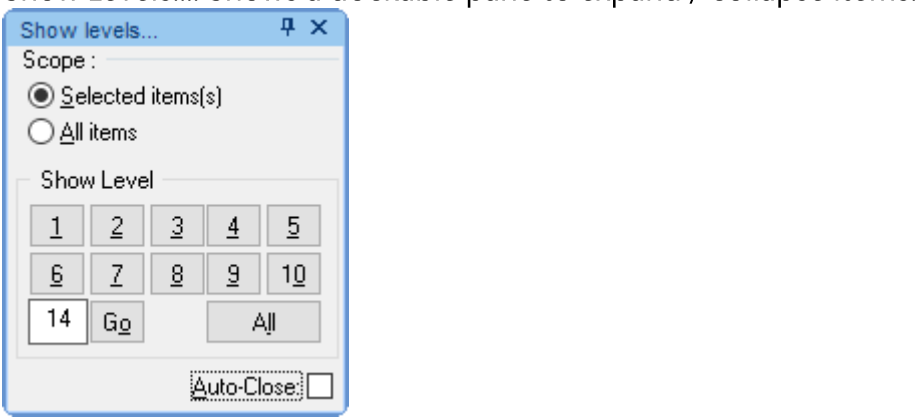

- 
- Font: Split button to open the standard Font dialog. Plus the following sub-commands:<br>  $\circ$  Bold, Italic, Underline, Strike-through: Works when editing and not
	-
	- o Grow Font / Shrink Font: When not editing only
	- o When editing, the font property is embedded HTML tags, shown in all views
	- $\circ$  When not editing, the font is saved in the Item Font property. Effective in grids only
- Text Foreground Color, Background Color:
	- o Dropdown to select from Named colors, Standard colors or the full color palette
	- o When editing, the color is embedded HTML tags, shown in all views
	- o When not editing, the color is saved by default in the ItemForeColor and ItemColor fields. How these are shown depends on the view type and view settings.
	- $\circ$  In Tools > Options > This file, the fields used to store / show colors can be changed. Hence, by changing these, different color sets can be applied (for printing / reporting purposes for by changing these, different color sets can be applied (for printing / reporting purposes for example)
- Mark as Done (Ctrl + M): Marks selected item(s) as done. If already "done", r[emoves](https://infoqubeim.com/drupal5/index.php?q=node/1069) the Done flag.<br>By default, the "done" flag is a date in the Done field. This can be changed in <u>Field Properties</u> > General > Is Done Field
- Favorite: Checked if item is a favorite item. See Favorite Items
- Locked: Checked if item is locked. See Locked Items Locked: Checked if item is locked. See Locked Items
- Show in Calendar: Checked if an item is shown in the Calendar. An item is shown in the Calendar if
	- $\circ$  If only 1 item is selected, the New Event dialog is shown
	- $\circ$  If more than 1 item is selected, the event created will be current date and time
	- $\circ$  If in a grid and dates are selected (i.e. not the item column, but any date column), then the actual dates in the grid will be used as event date and event type will be Unscheduled
	- o See 2. IQ Calendar
- Remove from Calendar: Removes events for the selected item(s).
	- $\circ$  If an item appears more than once (i.e. 2 or more field-values are set to show in the Calendar), all instances are removed.
	- o The actual date values are not erased, so the item field-values are not changed
- On the Surface: Toggles between showing / hiding the selected item (s) on the IQ Surface. See  $3$ . On the Surface: Toggles [between](https://infoqubeim.com/3802) showing *, hiding* the selection item(s) on the IQ Surface. See 3.3. <u>IQ Surface</u><br>• Show in Home View: See <u>Item Home</u>
- Show in Home View: See Item Home Views and Home Views and Home Views and Home Views and Home Views and Home Views and Home Views and Home Views and Home Views and Home Views and Home Views and Home Views and Home Views and
- Hyperlink... (Ctrl + K): Opens the Hyperlink dialog. See <u>Hyperlinks</u><br>Remove Hyperlink
- 
- Index Linked File: Indexes the text content of compatible file types. Uses the FileRef fields or the Index Linked File: Indexes the text content of compatible file types. Uses the File the File the File

URL field.<br>Currently, the compatible types are PDF, RTF, HTM, plain text and web pages. This means that if you drag/drop a set of files / URL onto a grid, their text content will be searchable within IQ. Click on a hyperlink (in the Properties pane) to open the file in an appropriate viewer / editor: Click on a hyperlink (in the Properties pane) to open the file in an appropriate viewer / editor:

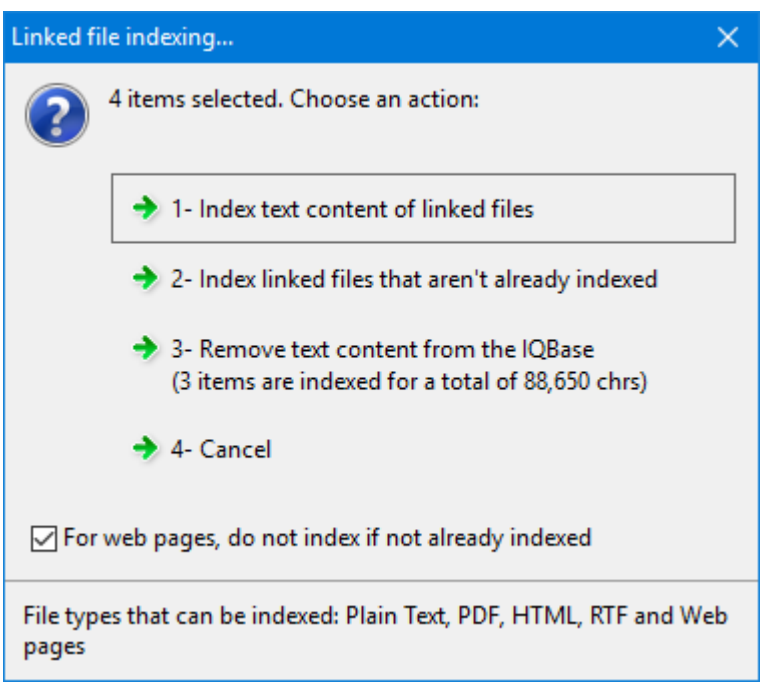

• Mark Item (Replace) (Shift + Ctrl + M): Split button to set the Marked item list to the currently selected items: Plus the following sub-commands: selected items: Plus the following sub-commands:

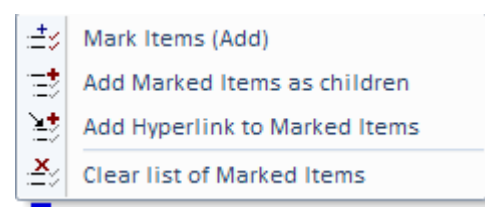

- Tip: Add marked items as children support multiple items. That is, if you select two or more items, each of these will have the marked items as sub-items
- Item Properties: Shows the item in the Properties pane and moves focus to that pane  $\bullet$

<u>Pierre<sub>a</sub> minim 2</u>017, 2017, 2018

#### 10. Tools Menu

## Tools Menu

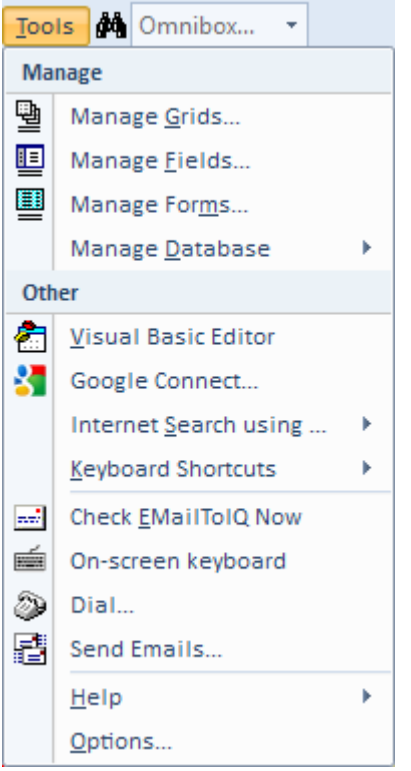

- [Manage](https://infoqubeim.com/269) Grids...
- **[Manage](https://infoqubeim.com/1068) Fields...**
- [Manage](https://infoqubeim.com/65) Forms...
- **Manage Database:**<br>○ Backup
	-
- 
- ∘ Compact: Also does a database engine-level repair<br>∘ Other...: Shows the Database Tools dialog where you can:
	- Repair an IQ Base: Does an IQ-level database repair (Fields, Views, Item hierarchy, etc)
	- Repuild: Currently disabled
	- Mask Data: Scrambles all text field values. Useful to send it over to InfoQube's staff for<br>analysis and bug repair. **Ensure you make a copy of the IQ Base first !**
	- analysis and bug repair. **Ensure you make a copy of the IQ Base first !**<br>■ System Tables: Show / hides system table when viewed in a compatible general database environment, such as MS Access database environment, such as MS Access
- o Set Password: Shows the File Password dialog. This password will be required to open the file, both in InfoQube and in other compatible database environments

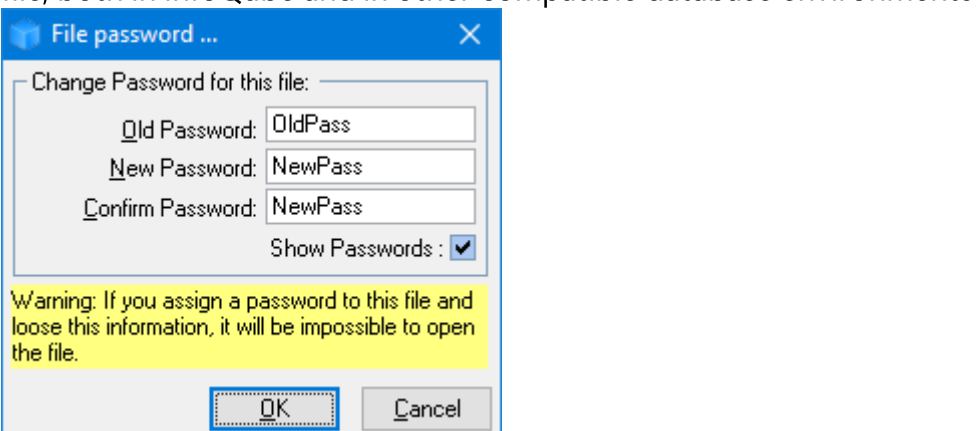

- o Encrypt / Decrypt: The content inside the IQ Base can be encrypted so Hex/Text editors<br>cannot read it. Combined with a File Password, this provides content security cannot read it. Combined with a File Password, this provides content security
- Recalculate all date dependent [fields](https://infoqubeim.com/140): Does the same recalculation as when InfoQube
- o Sync with external database: Details Sync with external database: <u>Details</u>
- 
- Delete All Items<br>○ Delete All: Deletes all items, fields, grids, forms, etc  $D = \frac{1}{2}$
- **Visual Basic [Editor](https://infoqubeim.com/3965)**
- Google [Connect](https://infoqubeim.com/4085)
- **[Evernote](https://infoqubeim.com/5099) Connect**
- Internet Search using...: Shows a list of 4 user-defined search engines to send a search string to.<br>List defined in Tools > Options
- 
- List defined in Tools > Options Keyboard Shortcuts: o View All Shortcuts: Opens Notepad with the [list](https://infoqubeim.com/144) of all shortcuts<br>o Customize: Opens the Customize dialog. Details
	-
	- o View Custom Shortcuts: Opens Notepad with the list of user-defined shortcuts
	- <sup>o</sup> Load Custom Shortcuts: Loads a list of user-defined shortcuts. Typically, this file was generated with View Custom Shortcuts.
	- o Reset Shortcuts: Returns the shortcuts to the InfoQube's supplied list. Option to keep userdefined shortcuts. This command most useful when system shortcuts have changed, when new features are implemented, etc new features are implemented, etc
- Check EmailToIQ Now: Shows a dialog to [retriev](https://infoqubeim.com/2952)e EmailToIQ message. Option to retrieve just new emails or emails from previous days. <u>Details</u>
- **On-screen keyboard**: Useful on a tablet with no physical keyboard attached<br>Dial...: <del>Shows the Phone dialer dialog</del> Dialer was removed
- 
- Dial...: <del>Shows the Phone dialer dialog</del> Dialer was removed<br>• Send Emails...: Shows a dialog to send email to selected items. First select one or more items with email address defined. Option to send a single email or individual ones (better spam filter email address defined a single email or individual or individual or individual or individual option space. protection)
- 
- Help:<br>O User Manual (local): Opens the InfoQube.chm file, stored in the AppData folder
	- o User Manual (online):
- **Options...**: Sets all program options and options specific to the current IQ Base. <u>Details</u>

# Pierre\_Admin 2017/06/01 17:51

## Document Pane Menus

## Document Pane Menus

The Document (or Doc) pane has a separate (and distinct), with its own commences,<br>toolbars and keyboard shortcuts. Customization is similar to the main InfoQube's menu. Right-click on<br>a menu and select Customize

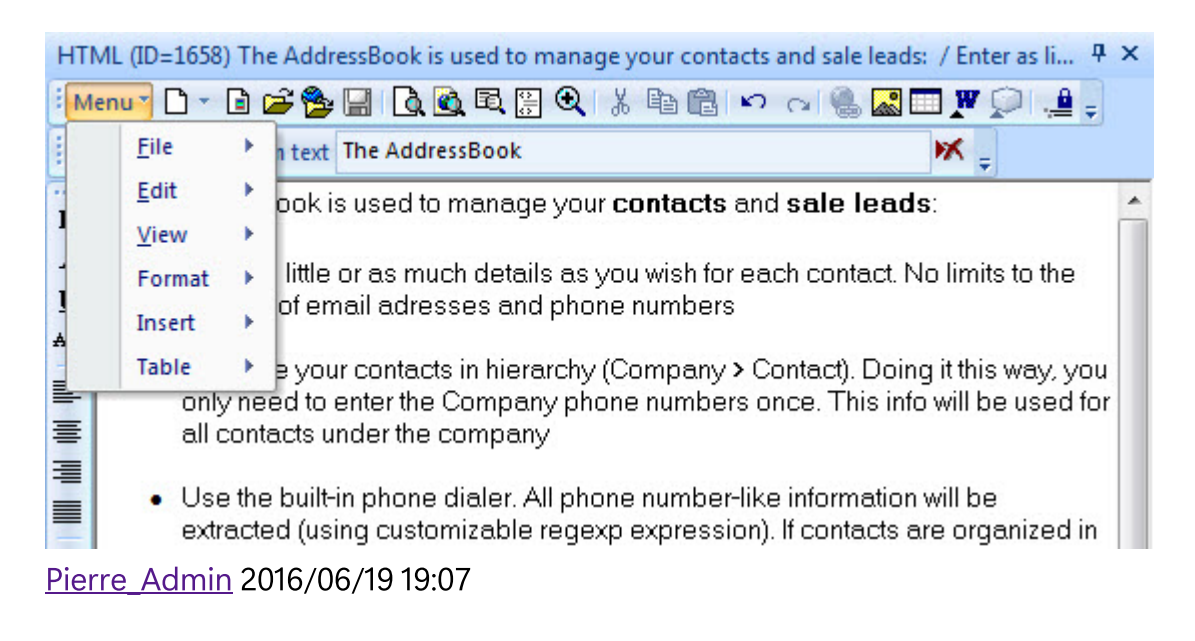

## File Menu

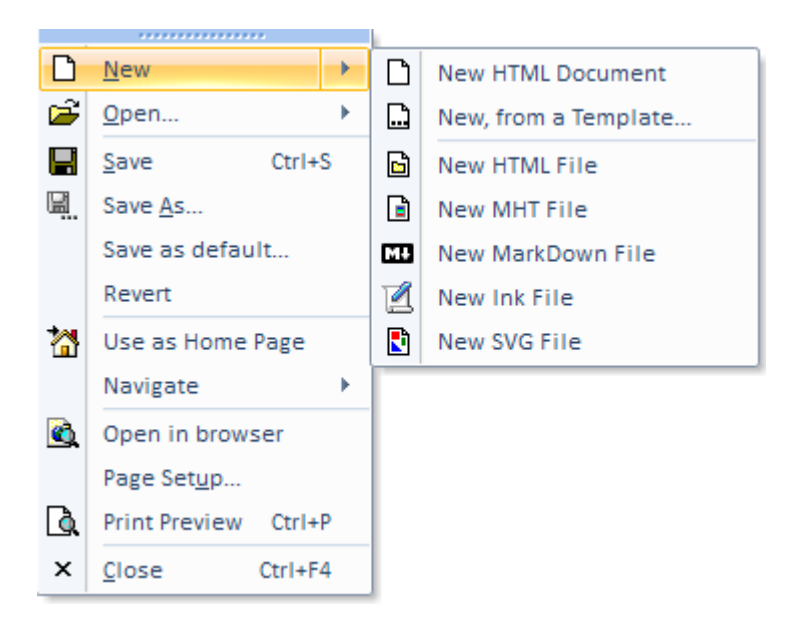

- New: Clears the current document. Split button with the following sub-commands:<br>• New HTML Document (stored in the IQBase itself)  $\bullet$ 
	-
	- $\circ$  New, from a Template: Select any html type file to copy it to the HTML pane. Combined with checkboxes linked to field, the HTML pane can be used as a data-based customized data entry form
	- o New HTML File: File named ItemIDXXX.htm will be created (based on the default). Any change is automatically saved to this file
	- o New MHT File: File named ItemIDXXX.mht will be created (based on the default). InfoQube cannot edit MHT files directly, but supports external MHT editors. See Using MHT cannot edit MHT files directly, but supports external MHT external MHT editors. See <u>The game</u>
	- Documents<br>O New MarkDown File: File named ItemIDXXX.md will be created. See Using Markdown New MarkDown File: File named [ItemIDXXX.md](https://infoqubeim.com/3781) will be created. See Using Markdown
	- <u>documents</u><br>○ New Ink File: File named ItemIDXXX.slink will be created. Ink documents are used for hand written notes (using an active pen / stylus) and a collaborative whiteboard. See Using Ink written notes (using an active pen / stylus) and a collaborative whiteboard. See <u>The game</u> Documents<br>O New SVG File: File named ItemIDXXX.svg will be created. SVG documents are drawings. An
	- drawing program supporting the SVG format is required. Inkscape is a good option drawing program supporting the SVG format is required. In the supporting is a good option.
- - Open: Dropdown menu with the following commands:<br>O Open File: Select the local file to display in the pane. Any change in the pane will be saved to Open File: Select the local file to display in the pane. Any change in the pane will be saved to this file<br>• Open Folder: Select the folder to display in the pane<br>• Open Folder: Select the folder to display in the pane
		-
		- o Open Web Page: HTML pane will show a live web page Open Web Page: HTML pane will show a live web page
- Save: For MHT, SVG and Ink do[cuments,](https://infoqubeim.com/drupal5/index.php?q=node/292) Save will compute the document height and save it in the field ItemHTMLHeight (used in <u>HTML Export</u>)  $\frac{1}{\sqrt{2}}$
- 
- Save As...<br>Save as default...: Defines the new html document content
- Re-Index PDF file: Whenever the PDF file is changed, this command will read it and update its index. Items created before v109 are not indexed, so use this command to index the content
- $\bullet$  Revert: Reverts the content to the last time it was saved
- $\bullet$ Use as Home Page: Toggles the use of this html document as a Home Page. See <u>8. Home Page.</u><br>Navigate:
- Navigate:<br>│ ⇔ Back

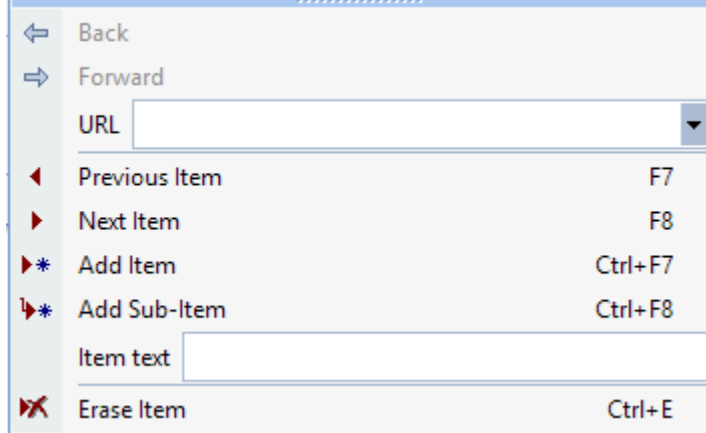

- In Browse mode, navigates forwards and backwards. When in Folder view, shows the parent
- o Change the current grid focused item (previous, next). HTML pane will update
- o Add item / sub-item in the current grid
- $\circ$  Change the current item text
- $\circ$  Erase the current item
- Open in browser<br>Page Setup...
- 
- Print Preview
- Close: Closes the HTML pane

## Pierre\_Admin 2017/06/19 19:17

#### 2. Edit Menu

2. Edit Menu

## Edit Menu

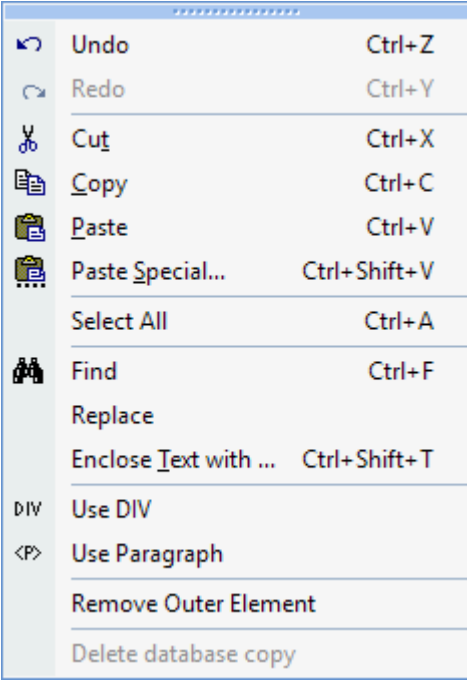

- Undo / Redo
- Cut
- Copy: If on image or hyperlink, copies image source / hyperlink URL as plain text format and links to these as HTML format
- **Paste**: Will "smart" paste using the same clipboard format as the previous paste, provided it is<br>available. Use Paste Special to ensure a specific format is used
- **Paste Special**: Shows a dialog of all clipboard formats currently in the clipboard. Select the<br>format to use
- Select All  $\bullet$
- Find: Shows the Find dialog. Option to Highlight matches:

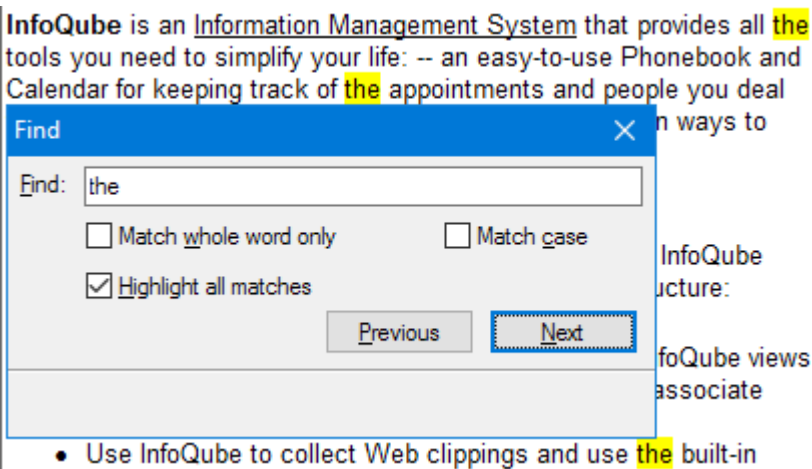

• Replace: Shows the Replace toolbar:

#### Replace Close

- 
- ⊙ Enter find text<br>○ Press the < and > button to move back and forward in the match list
- $\circ$  Enter the replace text
- $\circ$  Click Replace. Next match is automatically selected Click Replace. Next match is automatically selected
- **Enclose Text with ...**: Enclose the selected text with a tag or other code. Adds matching end tag
- Cleanup HTML Tags: Cleans up HTML tags and removes embedded style attributes. The list of tags to clean up is defined in the Options.ini file (HTMLCleanUpTags entry). By default the list is: div, h1, h2, h3, h4, h5, h6, li, ol, p, span, table, td, th, tr, ul
- Fix UTF-8 Encoding: Debug tool  $F = \frac{1}{2}$
- Use DIV / Use Paragraph: Changes all DIV tags to P tags and vice versa. DIV tags provides a more compact layout than P tags Bullet spacing is also modified Bullet spacing is also modified
- **Remove Outer Element**: Useful to clean up the HTML code. It removes extra SPAN, P and DIV elements that encloses the current selection
- **Delete database copy**: For all file-based document types (MHT, HTML files, MD, etc), a local copy<br>is saved in the database (in case the actual file is not available). This erases this local copy  $\bullet$ (a local copy is only saved if Tools  $>$  Options  $>$  This file  $>$  Data storage  $>$  Save a copy of the HTML... is checked) HTML... is checked)

Pierre\_Admin 2017/06/19 22:12

### 3. View Menu

## View Menu

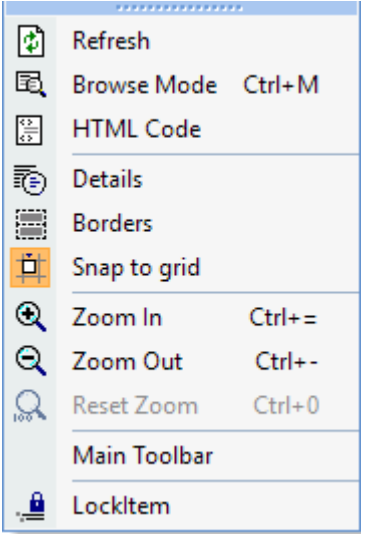

- 
- Refresh: When in Browse mode, refreshes the page<br>● Browse Mode: Toggles between edit and browse mode. In Browse mode, the HTML pane functions as a browser. F2 and Ctrl  $+$  M shortcuts toggle between Edit and Browse modes For read-only document types (MHT, Ink, Web), Browse mode is locked. Double-click on the document to open the external editor
- HTML Code: Shows the HTML code view. Can be used to edit the raw HTML code
- Details: Toggles the display of some HTML codes (P, DIV, Span). Showing these code can ease
- Borders: Toggles the display of borders around images and table cells. N/A in IE11 mode Borders: Toggles the display of borders around images and table cells. N/A in IE11 mode
- Zoom In / Out / Reset. Changes the Document Zoom. **There are 2 of zoom settings**. Both are shown on the status bar:
	- o **Document Zoom**: Specific value saved for each document. Applies to all view modes (edit,<br>browse, print preview) browse, print preview)<br>These command control this zoom setting
		- View Zoom: Set using Ctrl + Mouse wheel or using pinch zoom (touch pad and touch<br>screen). Applies only to edit mode screen). Applies only to edit mode<br>(Browse mode also supports View Zoom, but it gets resets to 100% whenever it is refreshed or a new item is shown) or a new item is shown)
- Main Toolbar: For conciseness, the menu bar is actually a button on the main toolbar. As this toolbar can be hidden, use this command (using the context menu) to show it again toolbar can be hidden, use this command (using the context menu) to show it again
- Lock Item: Toggles the lock state for this item. If locked, the pane will keep showing this item, even (hint: you can open multiple HTML panes and have some locked on specific items, while others update to show the focused item) update to show the focused item)

#### 4. Format Menu

## Format Menu

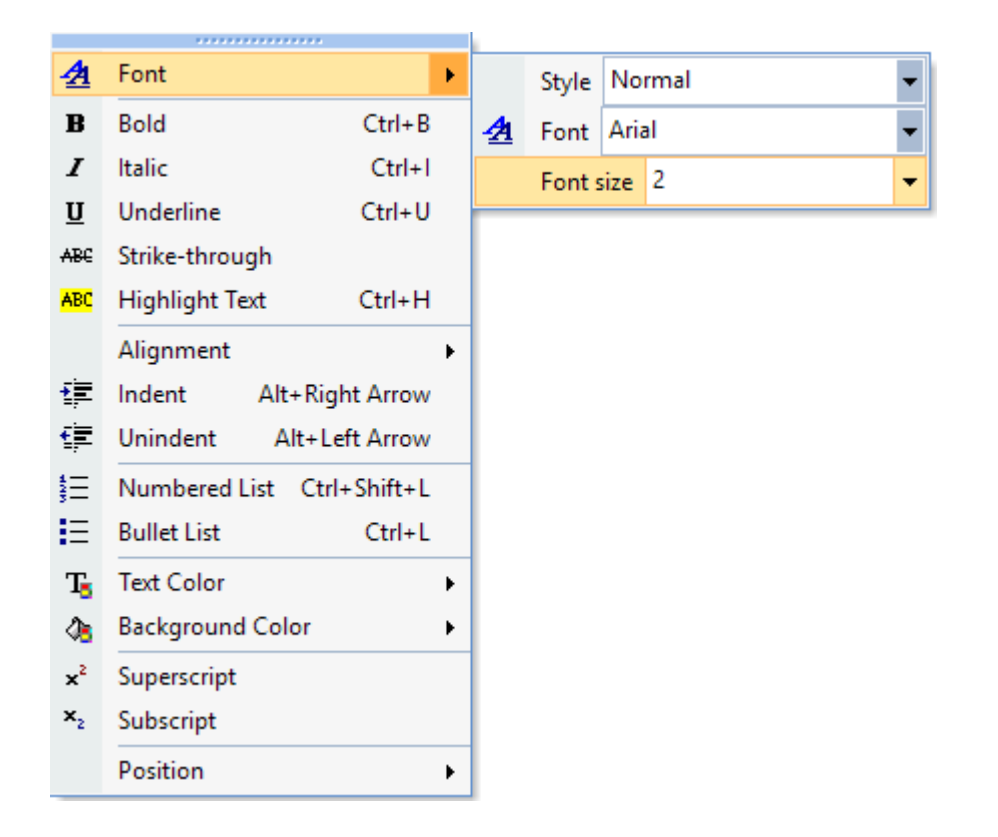

 $\bullet$ 

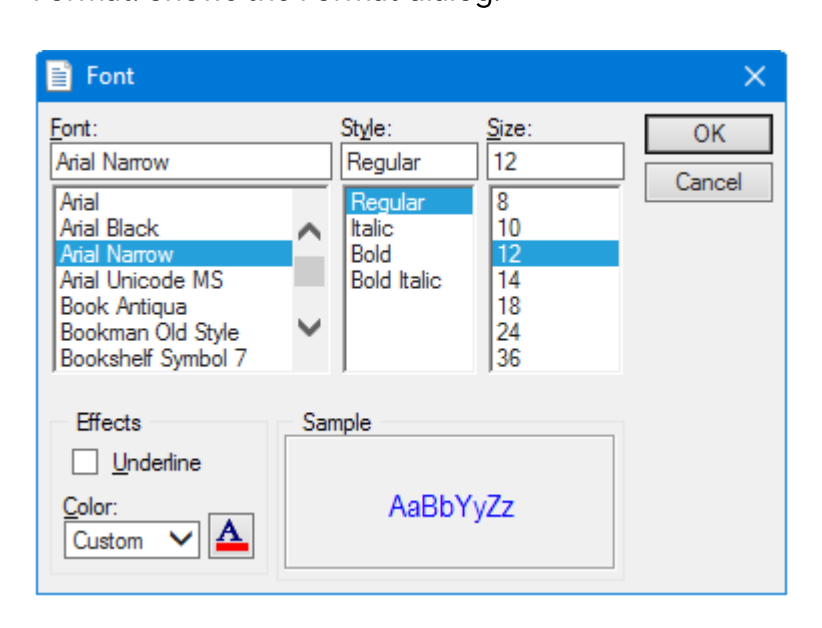

It is a Split button with the following sub-commands:

- o Style<br>o Font
- 
- o Font size
- Bold, Italic, Underline, Strike-through, Highlight Text  $\bullet$ Bold, Italic, Underline, Strike-through, Highlight Text
- Alignment: Left / Center / Right
- $\bullet$
- **Numbered and Bullet Lists**  $\bullet$
- Text and Background Color: Select from the list  $\bullet$
- $\bullet$
- Position: For images:
	- o Floating: When floating, images can be placed anywhere on the page
	- o Lock Position: When locked, images can no longer be moved
	- o Snap to Grid: For floating images, will align on a 10 px grid Snap to Grid: For floating images, will align on a 10 px grid

# Pierre\_Admin 2017/06/20 18:34

#### 5. Insert Menu

## Insert Menu

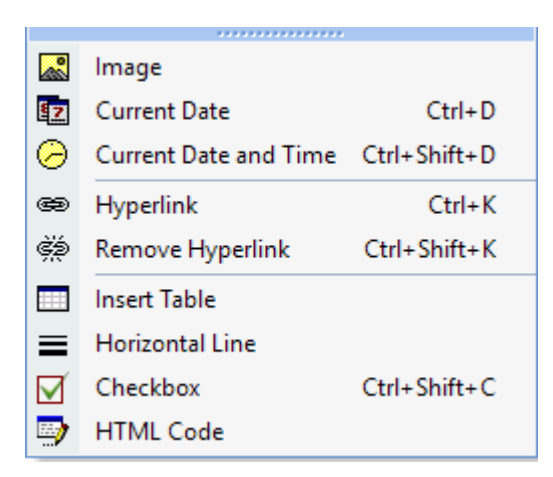

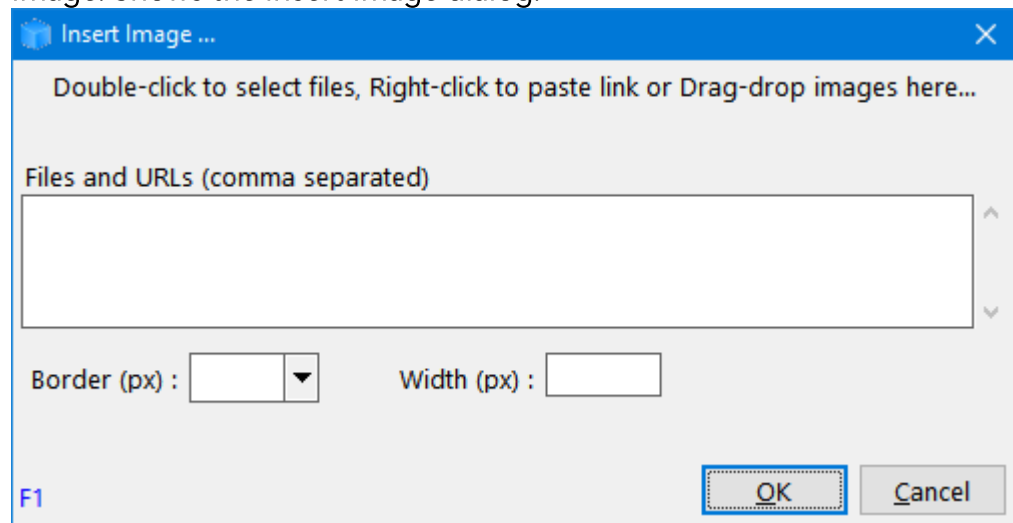

- Current Date / Current Date and Time
- Hyperlink: Shows the Hyperlink dialog. See Hyperlinks
- Remove Hyperlink<br>• Insert Table:
- $\bullet$

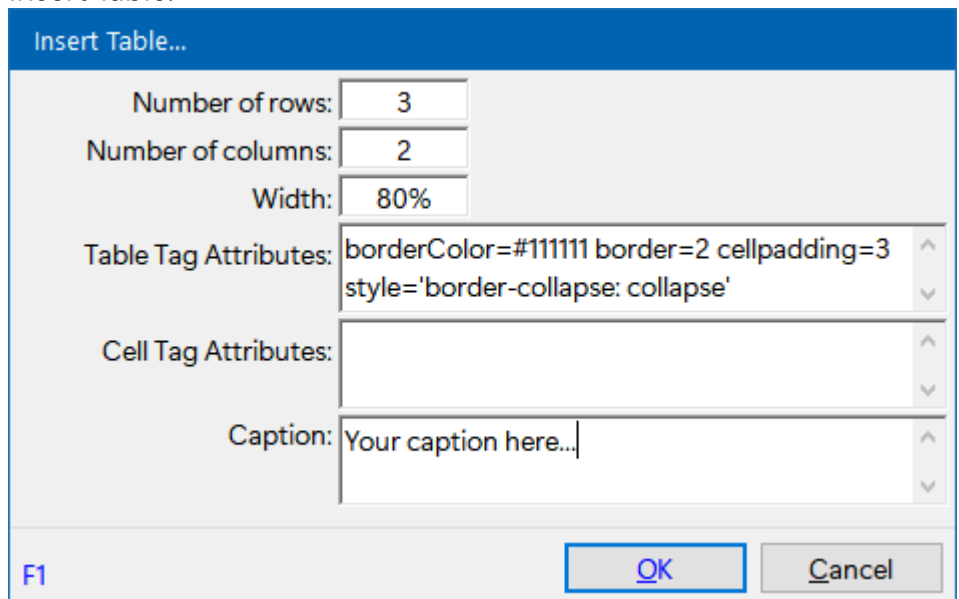

Checkbox. Shows the Insert Checkbox dialog:

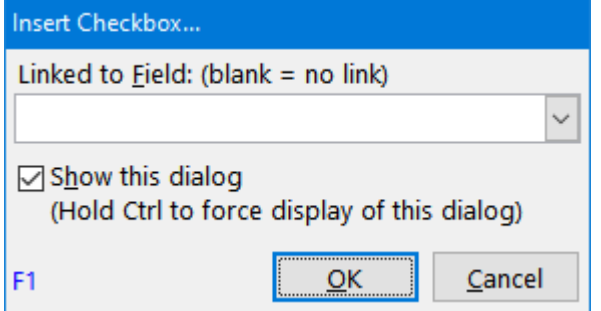

When linked to a field (Y/N type), any change in the Doc pane will update the field and vice versa

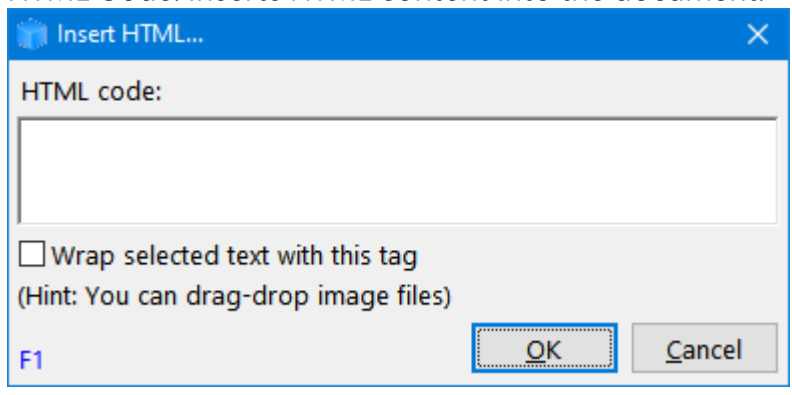

Pierre\_Admin 2017/06/21 17:28<br>• 20 views

#### 6. Table Menu

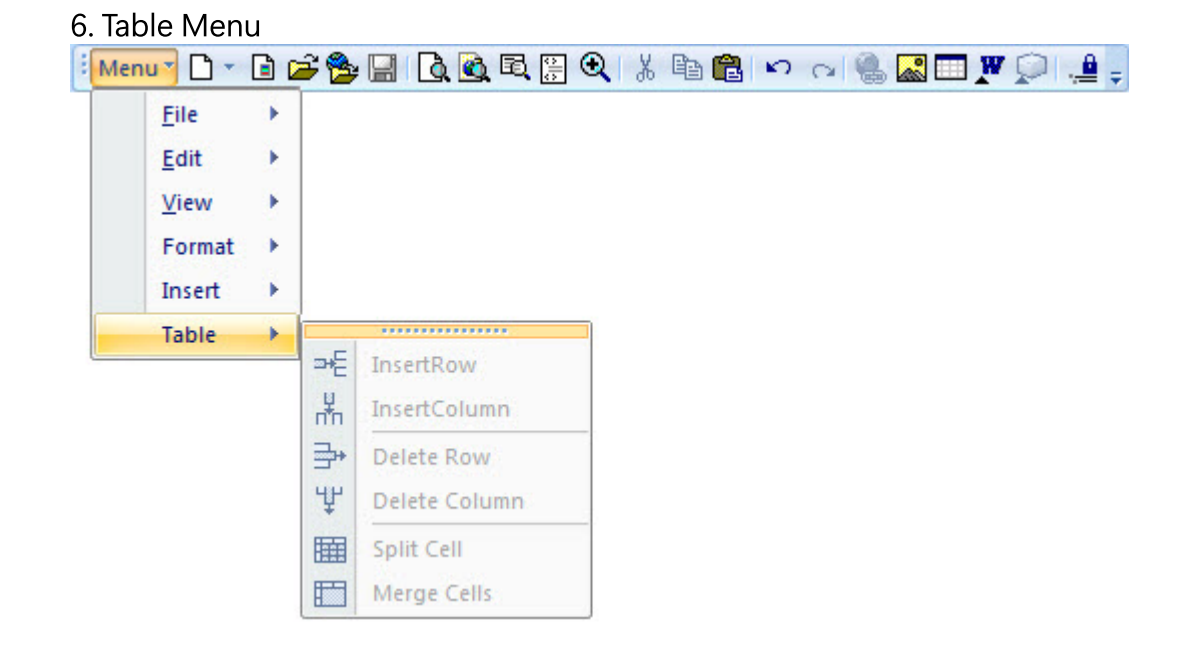

<u>Pierre<sub>a</sub> minim 2</u>017/06/21 17:25

#### Workspace Tab Context Menu

Workspace Tab Context Menu

## Workspace Tab Context Menu

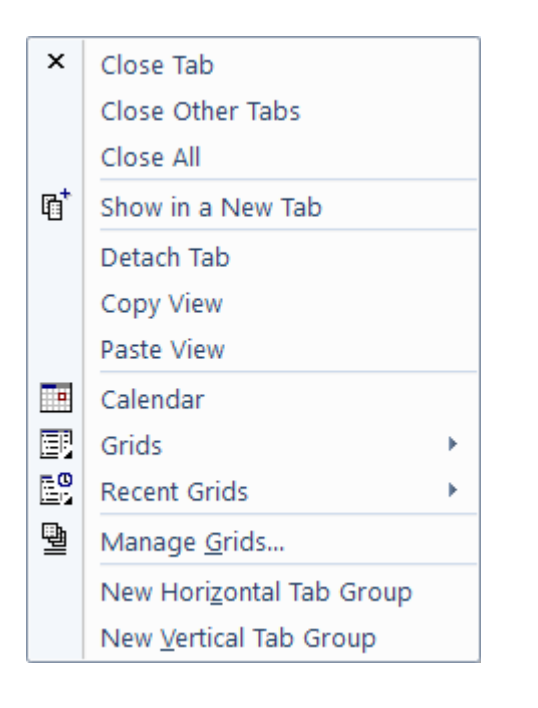

- Tab Color: Select the Tab color: Shown for table shown grids. [Supports](https://infoqubeim.com/219) named colors. See <u>Item</u> **Formatting<br>• Close Tabs commands**
- 
- Show in a New Tab: Opens a second copy of the current tab  $S_{\rm P}$  is a second copy of the current tab:  $S_{\rm P}$
- Detach Tab: Views can be detached and shown as panes in the main UI. Once detached, panes can
- Copy / Paste View: Use these commands to:
	- 1. Add a view to an existing tab. View will be shown as a pane, which can be docked, stacked, pinned and hidden inside the tab. See "Using Dashboards"
		- philoden in hidden in the table the tab. See The Table 1
- Calendar, Grids, Recent Grid  $\bullet$
- Manage Grids dialog
- Tab Groups commands: Splits the main UI into 2 or more table groups, either horizontally or vertically

<u>Hints</u>: The Workspace Tab context menu is also displayed for pane headers and in grids, on the blank<br>area below the items

<u>Pierre<sub>a</sub> admin</u> 2018/15 00:25

## Customizing Menus and Toolbars

Customizing Menus and Toolbars

## Customizing Menus and Toolbars

All menus and toolbars can be customized. This can be done in a number of ways.<br>(the menu system is a clone of what was used for Microsoft Office 2003, so the same tips and tricks) (the menu system is a clone of what was used for Microsoft Office 2003, so the same tips and tricks.)<br>apply) apply)

There are two distinct menu / toolbar sets. One for the main InfoQube window, one for the Document pane. Commands cannot be move from one to the other. pane. Commands cannot be move from one to the other.

## 1. Moving Menus and Toolbar

All menus and toolbar can be moved and un-docked (i.e. floating).<br>To move a menu / toolbar, move the mouse to the left side of it, the cursor will change ( 4 arrows ). Click and drag to move it or undock it. Once undocked, you can dock it to any of the 4 sides of the IQ main and drag to move it or under the undocked, you can do check it any of the 4 sides of the IQ main

## 2. Show / Hide Toolbars

To show / hide a toolbar, right-click on any menu / toolbar to show the list of toolbars. Select which ones you want to have visible:

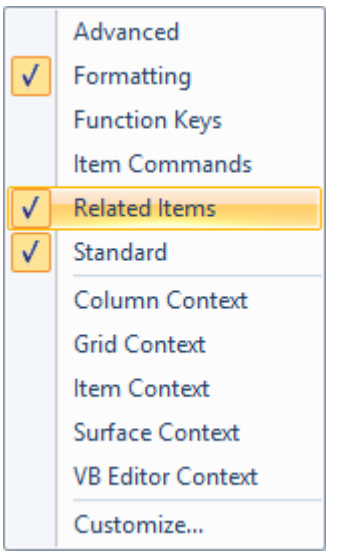

## 3. Add, Remove, Move Commands from Menus and Toolbars

Right-click on a menu / toolbar and select Customize. The Customize dialog will open:

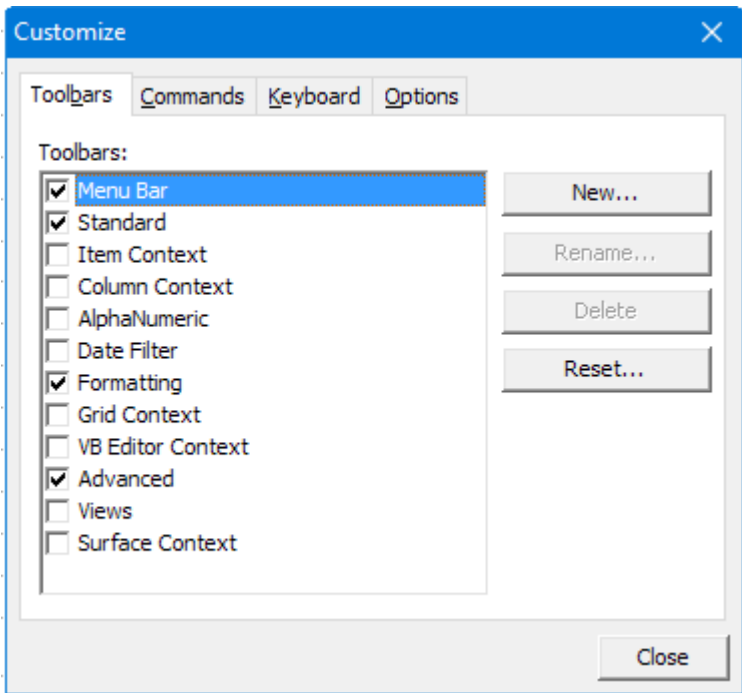

In Customize mode, it is easy to make changes to menus and toolbars:

- Click on any command button and move it to another location on the same menu / toolbar or tool another one<br>• Move any command button just slightly to the right (or down) to add a separator bar<br>• Move any command button just slightly to the right (or down) to add a separator bar
- 
- Drag a command to an empty space to remove it from the menu / toolbar
- To create a copy of the command, hold the Ctrl key while moving. This is often the easiest way to add commands to toolbars
- Text entry commands (such as the Omnibox) can be resized. Click the command, a black box will be shown around it. Press Ctrl and click on the right side to resize it  $\mathbf{b}$  shown around it. Press Ctrl and click on the right side to resize it.

**do** Omnibox...

- Press the Escape key to cancel the drag-drop operation (while still pressing the left mouse
- button)<br>● Select any command from the Commands tab and drag it to a toolbar / menu (see below) Select any command from the Commands tab and drag it to a toolbar / menu (see below)

#### 3.1 Toolbars Tab

In the Toolbars tab, you can:

- 
- 1. Show / hide toolbar<mark>s</mark><br>2. Reset a toolbar: If you 2. Reset a toolbar: If you've modified a toolbar, this will reset it to the default one. This is sometimes required when new features are added
- 3. Create a new empty toolbar. As the standard toolbars may be changed with every new release, it is sometimes useful to create your own. is sometimes useful to create your own.

#### 3.2 Commands Tab

Holding the Ctrl key while moving a command is an easy way to create a new command button.<br>Another way is using the Commands tab. It lists all (actually nearly all) commands, by category:

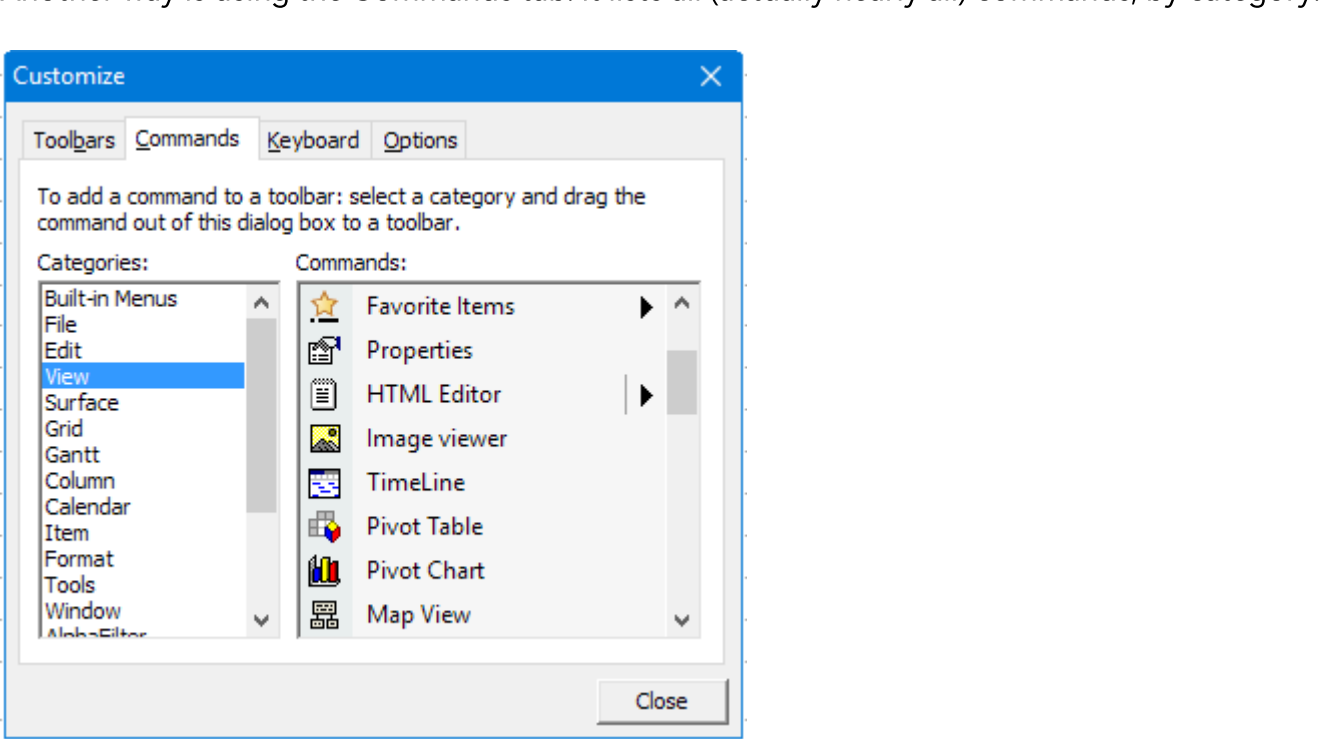

Drag-drop any command to a menu / toolbar to add it.

#### 3.3. Keyboard Tab

Nearly all commands can be assigned a keyboard shortcut. See [Keyboard](https://infoqubeim.com/144) Shortcuts for details

Click on the Keyboard tab to manage shortcuts:

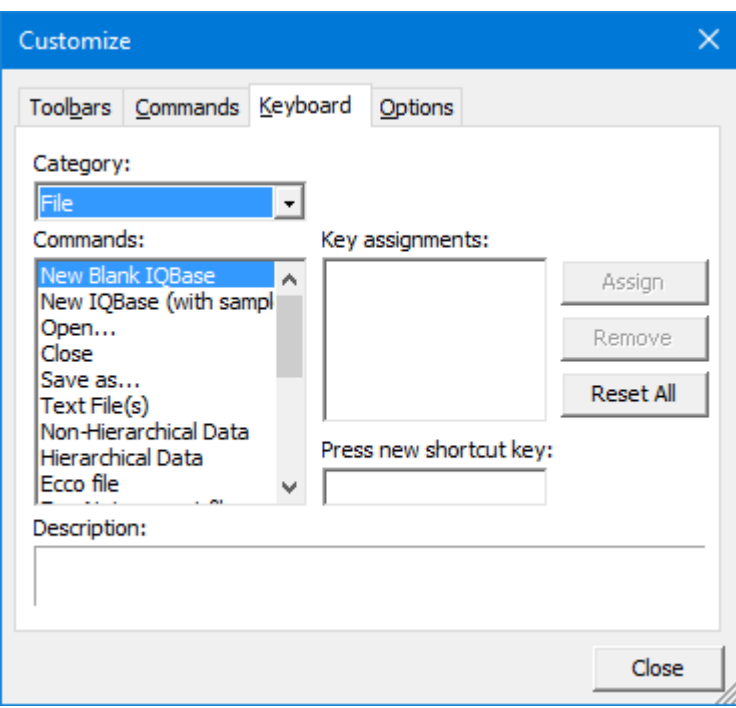

Notes:

- If a shortcut is not working, most likely the same shortcut was assigned to something else. Use View All Shortcuts to find what it is assigned to.
- There are 2 menu systems in IQ. The main one and the one for the HTML editing pane. Each are customized  $\bullet$ separately.
- Some commands don't show in this dialog (split buttons for example). To assign a shortcut to these, right-click  $\bullet$ directly on the button and enter the shortcut there. Use Shift+Ctrl+C for example:

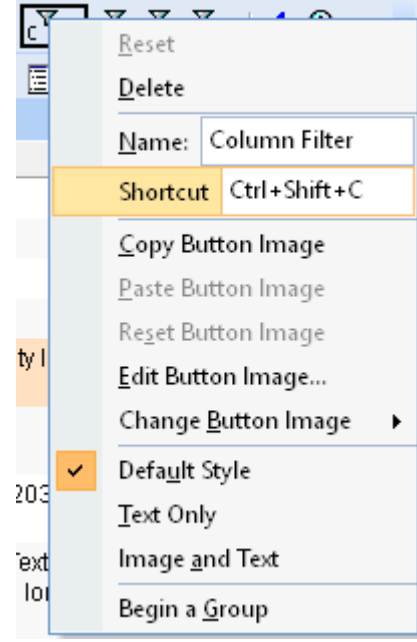

#### 3.4. Options Tab

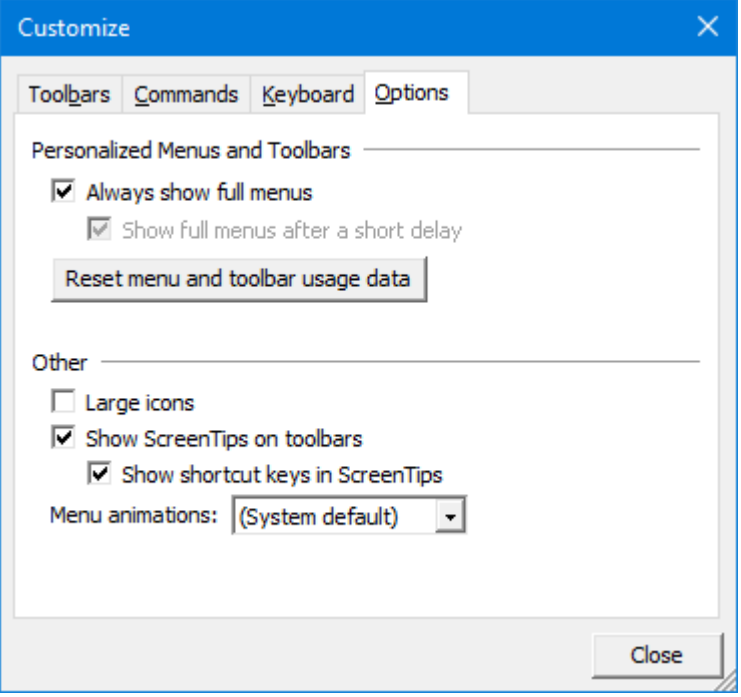

#### 3.5 Modifying an existing command

Right-click on any existing command button will show a context menu to allow changes to be made:

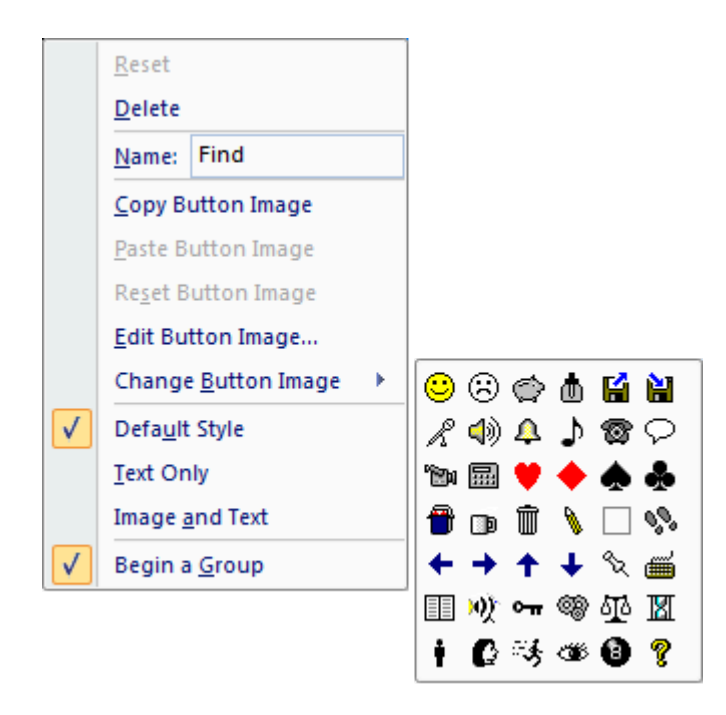

# Pierre\_Admin 2016/07/18 15:42<br>• 23 views

### Keyboard Shortcuts

### Using and Managing Keyboard Shortcuts

Nearly all commands can be assigned a keyboard shortcut.

- Use Tools > Keyboard Shortcuts... to manage shortcuts: . View All Shortcuts: Creates a file All.Shortcuts.tab containing all shortcuts (System + User). Opens
	- 2. View Custom Shortcuts: Creates a file User.Shortcuts.tab containing user shortcuts. Opens it in<br>Notepad
	- 3. Load Custom Shortcuts: Prompts for a Custom Shortcuts file<br>4. Reset Shortcuts: Option to keep user shortcuts or reset all
	- . Reset Shortcuts: Option to keep user shortcuts or reset all
	- . Customize: Show the Customize Dialog

#### Customizing Shortcuts

To enter Customize mode, show the Customize Dialog:<br>(Tools > Keyboard Shortcuts > Customize or right-click on a toolbar > Customize)

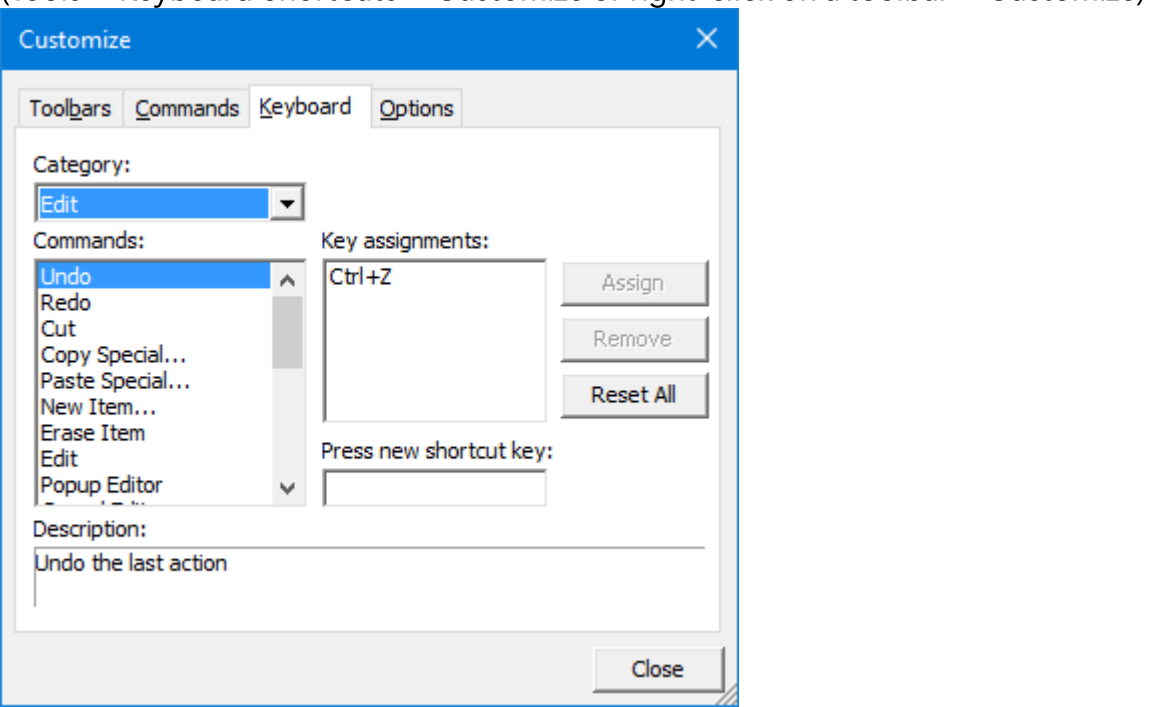

- If a system shortcut is not working do Tools > Keyboard Shortcuts > Reset Shortcuts > 1- Reset
- $\bullet$  Another reason a shortcut may not be working is that the same shortcut was assigned to something else. Use View All Shortcuts to find what it is assigned to
- The Customize dialog is not fully modal. That is, you can click on menus and toolbars to rearrange / customize these. Move, delete, copy (hold Ctrl key) commands can be done directly by arrange / customize these. Move, delete, copy (hold Ctrl key) community can be done directly by done directly by
- There are 2 menu systems in IQ. The main one and the one for the Doc pane. Each are customized
- separately<br>• The toolbar shown on Item Editors is not customizable
- Some commands don't show in this dialog (split buttons for example). To assign a shortcut to these, enter Customize mode and right-click directly on the button and enter the shortcut there. Use Ctrl+Shift+C for example:

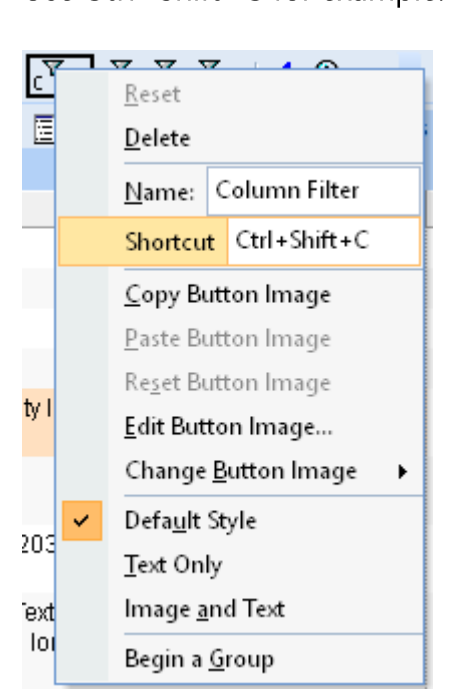

- - o Dialog: Click in the 'Press new shortcut key' text box and press the actual shortcut keys you<br>want to use (i.e. press the Ctrl key plus the A key to set Ctrl+A as the shortcut
		- Context menu: Click the 'Shortcut' text box and type the shortcut as text (i.e. type Ctrl+A)<br>rocess is very similar to MS Office (pre-ribbon versions, such as XP, 2003).
- The process is very similar to MS Office (pre-ribbon versions, such as XP, 2003).
- To quit the Customize mode, close the Customize dialog

#### IQ Calendar command buttons

The IQ Calendar has a series of command buttons at the top of the form. These can be customized<br>using the same dialog as other command buttons The commands are in two categories: The commands are in two categories:

- Calendar<br>• DateFilter
- 

## $\frac{1}{2}$  -  $\frac{1}{2}$  2008/11/23 16:21

#### Doc Pane keyboard shortcuts

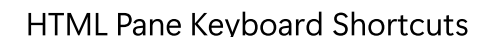

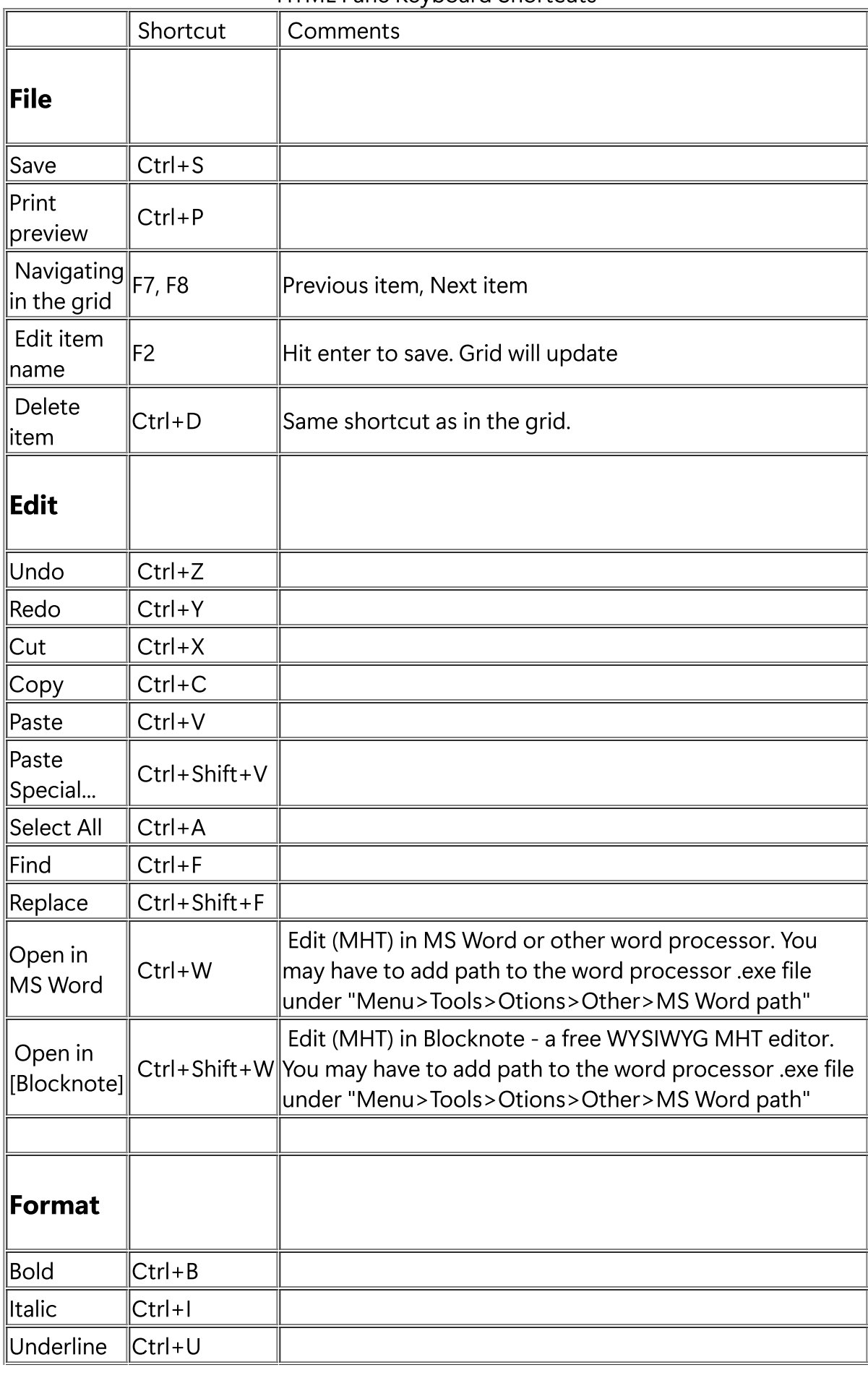

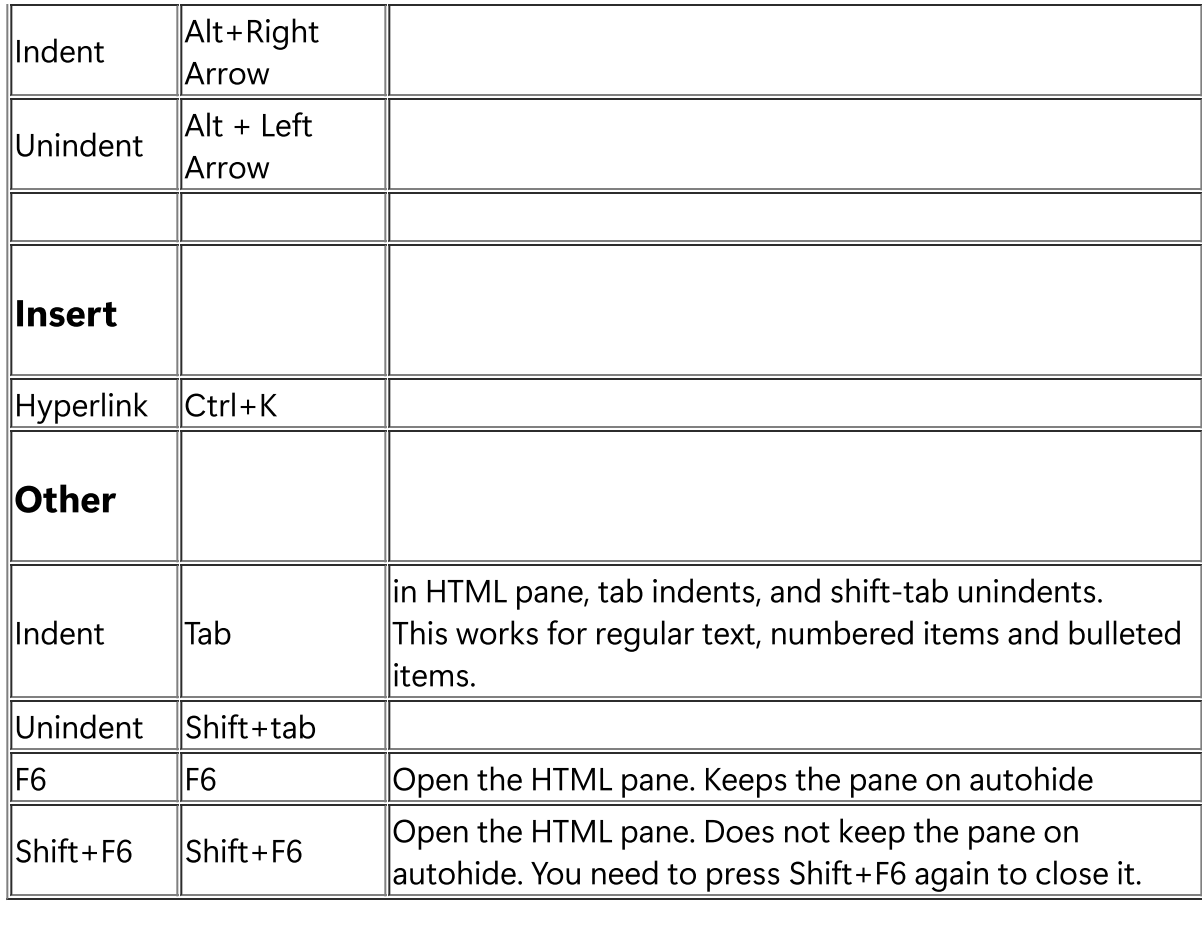

# Pierre\_Admin 2016/11/23 17:23

## Grid/Items keyboard shortcuts

Grid/Items keyboard shortcuts

## Grid/Items Keyboard Shortcuts

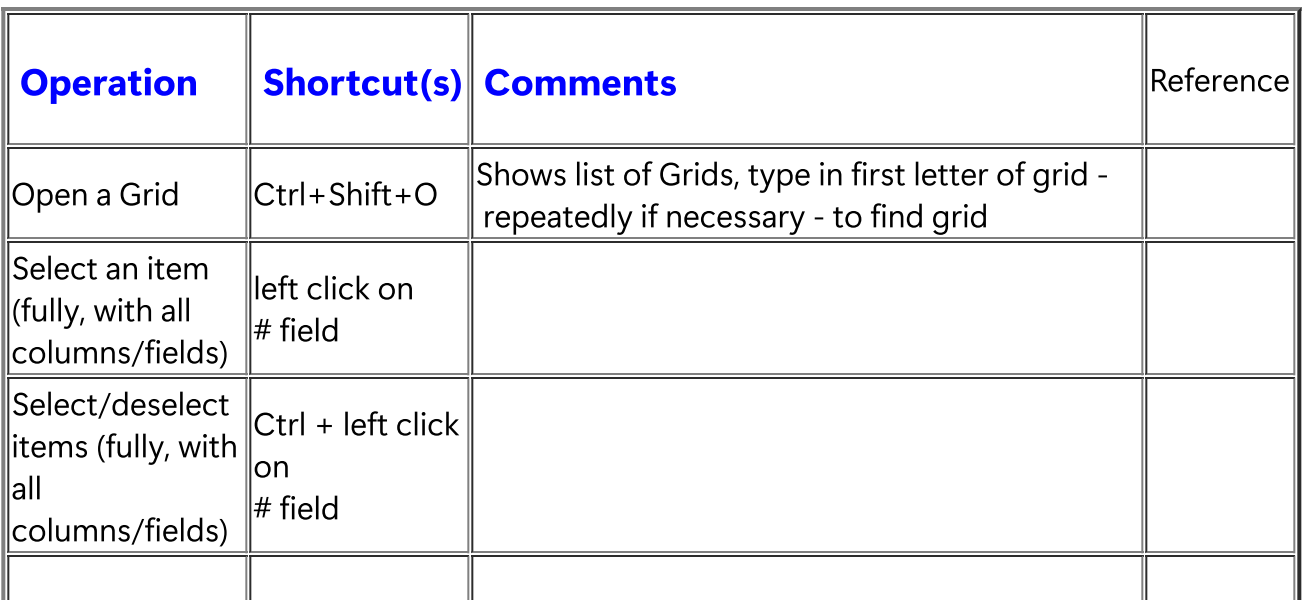

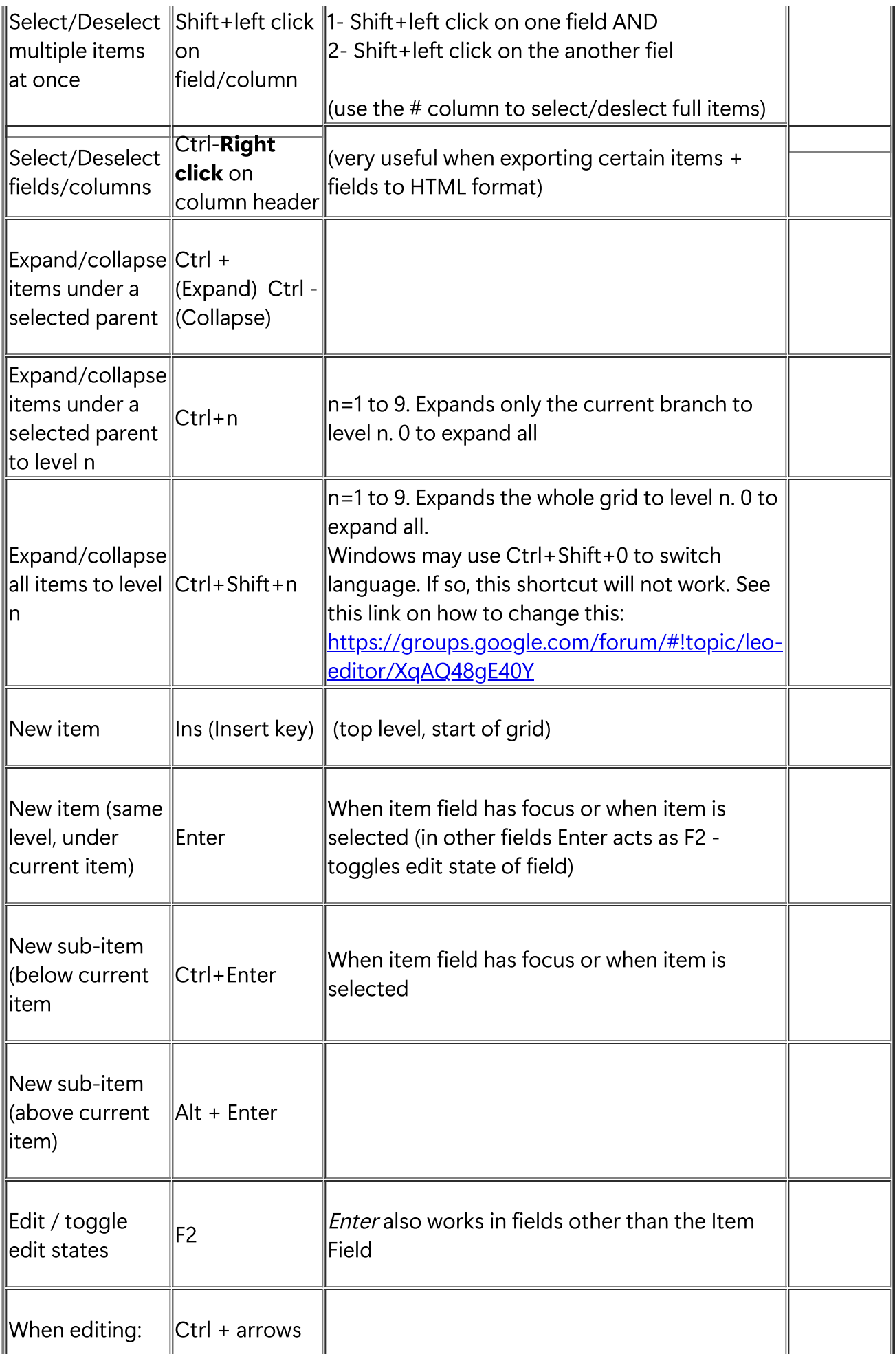

![](_page_40_Picture_519.jpeg)

![](_page_41_Picture_439.jpeg)

# Pierre\_Admin 2016/11/23 17:21<br>• 35 views

## Properties pane keyboard shortcuts

## Properties pane keyboard shortcuts

![](_page_41_Picture_440.jpeg)

![](_page_42_Picture_73.jpeg)

# Pierre\_Admin 2016/11/23 16:36<br>• 7 views